**Sterling Selling and Fulfillment Foundation**

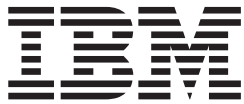

条件ビルダーの拡張

バージョン *9.1*

**Sterling Selling and Fulfillment Foundation**

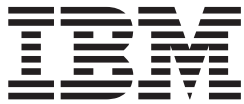

条件ビルダーの拡張

バージョン *9.1*

#### - お願い -

本書および本書で紹介する製品をご使用になる前に、 35 [ページの『特記事項』に](#page-40-0)記載されている情報をお読みください。

#### 著作権

本書は、IBM Sterling Selling and Fulfillment Foundation バージョン 9.1、および新しい版で明記されていない限り、 以降のすべてのリリースおよびモディフィケーションに適用されます。

お客様の環境によっては、資料中の円記号がバックスラッシュと表示されたり、バックスラッシュが円記号と表示さ れたりする場合があります。

- 原典: Sterling Selling and Fulfillment Foundation Extending the Condition Builder Version 9.1
- 発行: 日本アイ・ビー・エム株式会社
- 担当: トランスレーション・サービス・センター
- 第1刷 2012.2
- **© Copyright IBM Corporation 1999, 2011.**

# 目次

## 第 **1** [章 カスタマイズ・プロジェクトのチ](#page-6-0)

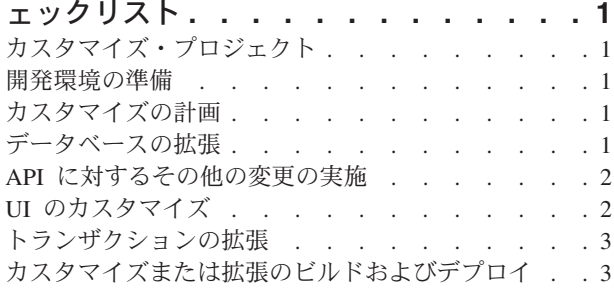

### 第 **2** [章 条件ビルダー・フィールドのカス](#page-10-0)

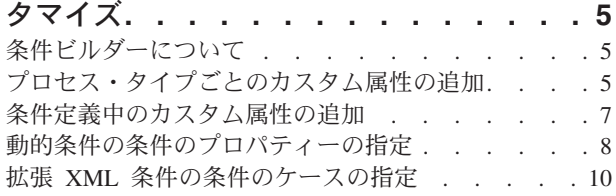

### 第 **3** 章 拡張 **XML** [条件の作成および変](#page-16-0)

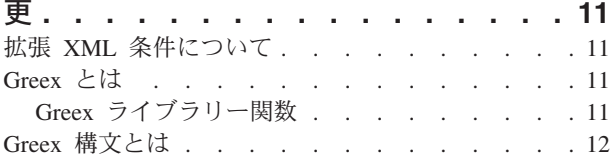

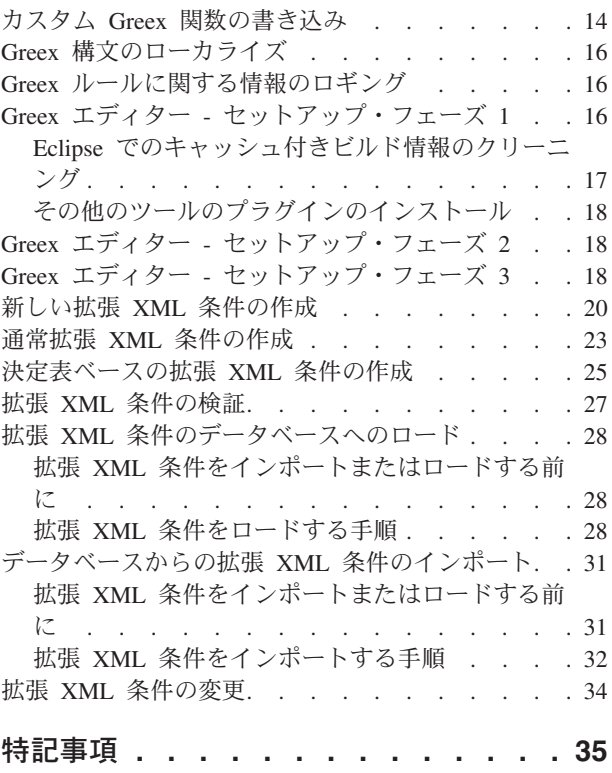

# <span id="page-6-0"></span>第 **1** 章 カスタマイズ・プロジェクトのチェックリスト

## カスタマイズ・プロジェクト

Sterling Business CenterSterling Selling and Fulfillment FoundationSterling Field Sales をカスタマイズまたは拡張するプロジェクトは、必要な変更のタイプによってさま ざまです。ただし、ほとんどのプロジェクトは、特定の順序で最適に実行される、 相互接続された変更の連続が関係します。チェックリストは、カスタマイズ・タス クの最も一般的な順序を特定し、文書セットのどのガイドが各ステージの詳細を提 供するかを示します。

### 開発環境の準備

WebLogic、WebSphere®、または JBoss アプリケーション・サーバーにアプリケーシ ョンをデプロイするかどうかなど、実稼働環境をミラーリングする開発環境を設定 します。これを行うことによって、拡張をリアルタイム環境でテストできるように なります。

実稼働環境にアプリケーションをインストールしてデプロイする手順と同じ手順で 開発環境にアプリケーションをインストールしてデプロイします。詳細について は、システム要件およびインストール文書を参照してください。

Microsoft COM+ でアプリケーションをカスタマイズするオプションがあります。 Microsoft COM+ を使用すると、セキュリティーの向上、パフォーマンスの向上、サ ーバー・アプリケーションの管理の容易性の向上、混合環境のクライアントのサポ ートなどの利点を得られます。これを選択する場合、インストールの指示について 詳しくは、カスタマイズ基本ガイドを参照してください。

## カスタマイズの計画

新しいメニュー項目を追加していますか。または、サインイン画面またはロゴをカ スタマイズしていますか。または、表示またはウィザードをカスタマイズしていま すか。または新しいテーマまたは新しい画面を作成していますか。カスタマイズの それぞれのタイプの範囲と複雑さはさまざまです。

背景については、実行できる変更のタイプを要約し、ファイル名、キーワード、お よびその他の一般的な規則に関するガイドラインを提供しているカスタマイズ基本 ガイドを参照してください。

## データベースの拡張

多くのカスタマイズ・プロジェクトにおいて、最初のタスクは、データベースを拡 張し、後に行う UI または API の他の変更をデータベースがサポートするようにす ることです。この指示については、以下のトピックについて説明しているデータベ ースの拡張ガイドを参照してください。

- <span id="page-7-0"></span>v データベースで変更できるものおよび変更できないものに関する重要なガイドラ イン。
- v API の変更に関する情報。任意の API が影響を受けるようなデータベース表の 変更を行った場合、これらの API のテンプレートを拡張する必要があります。そ うしない場合、データベースへのデータの格納またはデータベースからのデータ の取り出しを実行できません。この手順は、テーブルの変更が API に影響する場 合に必要になります。
- v エンティティー・レベルでレコードをトラッキングしてレコード管理を向上させ るために監査参照を生成する方法。この手順はオプションです。

### **API** に対するその他の変更の実施

アプリケーションは、標準 API またはカスタム API の呼び出しまたは起動を実行 できます。API に関する背景およびサービス・タイプ、動作、ならびにセキュリテ ィーのサービス・アーキテクチャーについては、*API* のカスタマイズ・ガイドを参 照してください。このガイドでは、以下のタイプの変更について説明します。

- v UI でのデータの表示および UI で行われた変更のデータベースへの保存を行う標 準 API の呼び出し。
- v 拡張サービス定義およびパイプライン構成でカスタム・ロジックを実行するため のカスタマイズ API の呼び出し。
- v API は、入力および出力の XML を使用し、データベースにデータを格納し、ま たデータベースからデータを取り出します。これらの API 入力および出力の XML ファイルを拡張しない場合、ビジネス・ロジック実行時に UI で必要な結 果を取得できない場合があります。
- v それぞれの API 入力および出力の XML ファイルには、このファイルに関連付 けられた DTD および XSD があります。入力および出力の XML を変更したと きには必ず、対応する DTD および XSD を生成し、データ保全性を確保する必 要があります。拡張 XML に対して DTD および XSD を生成しないと、不整合 データを取得する場合があります。

## **UI** のカスタマイズ

IBM® アプリケーションは、いくつかの UI フレームワークをサポートしていま す。アプリケーションおよび実行するカスタマイズに応じて、これらのフレームワ ークの 1 つのみまたはいくつかで作業できます。各フレームワークには、メニュー 項目、ロゴ、テーマなどのコンポーネントをカスタマイズする独自のプロセスがあ ります。

必要なフレームワークに応じて、以下のガイドのいずれかを参照してください。

- v カスタマイズ・ガイド *(*コンソール *JSP* インターフェース*) (Customizing the Console JSP Interface Guide)*
- v カスタマイズ・ガイド *(Swing* インターフェース*) (Customizing the Swing Interface Guide)*
- v カスタマイズ・ガイド *(*モバイル・デバイス向けユーザー・インターフェース*) (Customizing User Interfaces for Mobile Devices Guide)*
- <span id="page-8-0"></span>v カスタマイズ・ガイド *(*リッチ・クライアント・プラットフォーム*) (Customizing the Rich Client Platform Guide)* および *RCP* 拡張性ツール使用ガイド *(Using the RCP Extensibility Tool Guide)*
- v カスタマイズ・ガイド *(Web UI* フレームワーク*) (Customizing the Web UI Framework Guide)*

必要なフレームワークに応じて、以下のガイドのいずれかを参照してください。

- v カスタマイズ・ガイド *(*コンソール *JSP* インターフェース*) (Customizing the Console JSP Interface Guide)*
- v カスタマイズ・ガイド *(Swing* インターフェース*) (Customizing the Swing Interface Guide)*
- v カスタマイズ・ガイド *(*モバイル・デバイス向けユーザー・インターフェース*) (Customizing User Interfaces for Mobile Devices Guide)*
- v カスタマイズ・ガイド *(*リッチ・クライアント・プラットフォーム*) (Customizing the Rich Client Platform Guide)* および *RCP* 拡張性ツール使用ガイド *(Using the RCP Extensibility Tool Guide)*
- v カスタマイズ・ガイド *(Web UI* フレームワーク*) (Customizing the Web UI Framework Guide)*

## トランザクションの拡張

条件ビルダーを拡張し、外部システムと統合することによって、アプリケーション の標準機能を拡張できます。トランザクション・タイプの背景、セキュリティー、 動的変数、および条件ビルダーの拡張については、トランザクションの拡張ガイド および条件ビルダーの拡張ガイドを参照してください。これらのガイドでは、以下 のタイプの変更について説明します。

- v 条件ビルダーを拡張して、カスタム・ビジネス・ロジックを実行し、属性の静的 セットを使用するための複雑で動的な条件の定義。
- v 変数を定義して、アクション、エージェント、およびサービスの構成に属するプ ロパティーの動的構成。
- v 誰がどのデータにアクセスできるか、どれだけの量を表示できるか、およびデー タで何を実行できるかを制御するトランザクション。データ・セキュリティーの 設定。
- カスタムの時間トリガー・トランザクションの作成。ご使用のアプリケーション が提供する時間トリガー・トランザクションの呼び出しおよびスケジューリング とほぼ同じ方法でカスタムの時間トリガー・トランザクションの呼び出しおよび スケジューリングを実行できます。
- v カスタムの時間トリガー・トランザクションを外部トランザクションと調整し、 イベントの起動、外部プログラムの呼び出し、またはカスタム API またはサービ スの呼び出しのいずれかによってカスタムの時間トリガー・トランザクションを 実行します。

### カスタマイズまたは拡張のビルドおよびデプロイ

必要なカスタマイズを実行した後、カスタマイズまたは拡張をビルドしてデプロイ する必要があります。

- 1. カスタマイズまたは拡張を確認できるように、テスト環境でこれらをビルドして デプロイします。
- 2. 準備ができたら、同じプロセスを繰り返して、実稼働環境でカスタマイズおよび 拡張をビルドしてデプロイします。

このプロセスの指示については、以下のトピックについて説明しているカスタマイ ズ基本ガイドを参照してください。

- v 標準リソース、データベース拡張、およびその他の拡張 (テンプレート、外部プ ログラム、および Java インターフェースなど) のビルドおよびデプロイ。
- v エンタープライズ・レベルの拡張のビルドおよびデプロイ。

## <span id="page-10-0"></span>第 **2** 章 条件ビルダー・フィールドのカスタマイズ

## 条件ビルダーについて

Sterling Business CenterSterling Selling and Fulfillment FoundationSterling Field Sales 条件ビルダーは、サービス定義フレームワークの一部としてまたはパイプラインの 定義で使用されます。これは、動的条件を定義するが、条件ビルダーにある属性の 静的セットの一部も使用する場合に使用できます。

注**:** 条件ビルダーで行われるストリング比較は、すべて大/小文字を区別します。

サービスに対する条件の定義と条件ビルダーの使用について詳しくは、Sterling Business CenterSterling Selling and Fulfillment FoundationSterling Field Sales: 構成ガ イドを参照してください。

## プロセス・タイプごとのカスタム属性の追加 このタスクについて

オーダー・フルフィルメント、出荷などのプロセス・タイプに基づいて、カスタム 属性をステートメント・ビルダーに追加できます。このカスタマイズは、条件ビル ダーで定義済みのセットとして提供されていない属性に基づいて条件を評価する場 合に便利です。これらのカスタム属性は、条件作成時に条件ビルダーに追加されま す。条件の作成について詳しくは、「この世で人々があなたについて話したことよ りも厄介なことがあるとしたら、それは誰もあなたについて話をしないことです」 を参照してください。Sterling Business CenterSterling Selling and Fulfillment FoundationSterling Field Sales: 構成ガイド

カスタム属性は、以下のようにカスタム XML ファイルを作成することによって、 追加できます。

### 手順

- 1. *INSTALL\_DIR*/extensions/global/template/configapi ディレクトリーに拡張の名前を 付けたディレクトリーを作成します。
- 2. *INSTALL\_DIR*/extensions/global/template/configapi ディレクトリーに extn\_conditionbuilder.xml という名前のファイルを作成します。サンプル XML ファイルの形式を以下の例に示します。

注**:** オーダー保留タイプの条件ビルダーをカスタマイズするには、 holdtype extn conditionbuilder.xml というファイルを作成し、このセクションで説 明する同じ手順に従います。

注**:** アプリケーション・マネージャー画面に変更を表示するには、 extn\_conditionbuilder.xml ファイルに条件を追加するたびにアプリケーション・サ ーバーを再始動する必要があります。

サンプル・ファイルは、拡張オーダー番号、出荷情報およびオーダーの詳細に関 する条件を作成します。拡張オーダーの詳細には、CustomItemId や ExtnOrderType などのサブ要素があります。

ID 属性は、要素名と同じである必要があります。例えば、要素 ExtnOrderNo に は、属性 Id="ExtnOrderNo" が含まれている必要があります。

<CustomConditionAttributes> <ProcessType Name="ORDER\_FULFILLMENT"> <ExtnOrderNo Id="ExtnOrderNo" DisplayName="Extended Order Number" DataType="Text-40" Type="Leaf"/> <ExtnShiptoId Id="ExtnShiptoId" DisplayName="Extended Ship To Id" DataType="Text-40" Type="Leaf"/> <CustomOrderDetails Id="CustomOrderDetails" DisplayName="Custom Order Details"> <CustomItemId Id="CustomItemId" DisplayName="Custom Item Id" DataType="Text-100" Type="Leaf"/> <ExtnOrderType Id="ExtnOrderType" DisplayName="Extended Order Type" DataType="Text-100" Type="Leaf"/> </CustomOrderDetails> </ProcessType> </CustomConditionAttributes>

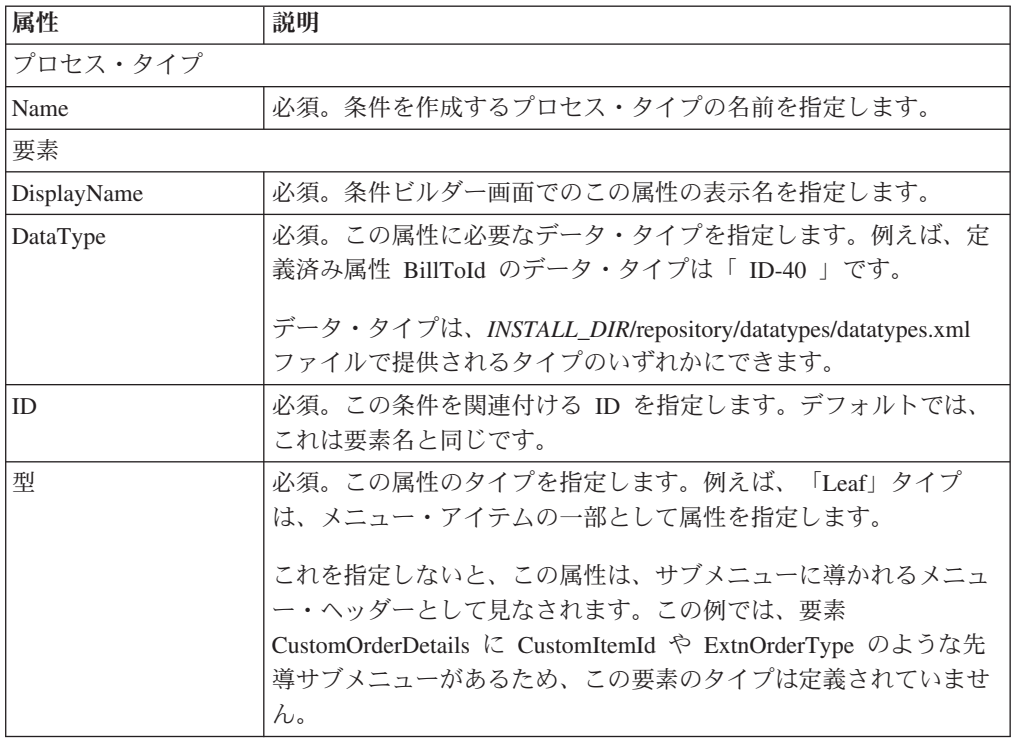

- 3. この例で示されるような ExtnOrderNo、ExtnShipToId などの要素は、データベー スに保存されるときに条件を定義するために使用されます。したがって、要素名 は、単一プロセス・タイプに対して固有である必要があります。
- 4. この XML ファイルの内容は、プロセス・タイプごとに定義済みの静的属性とマ ージされ、以下のように画面に表示されます。

<span id="page-12-0"></span>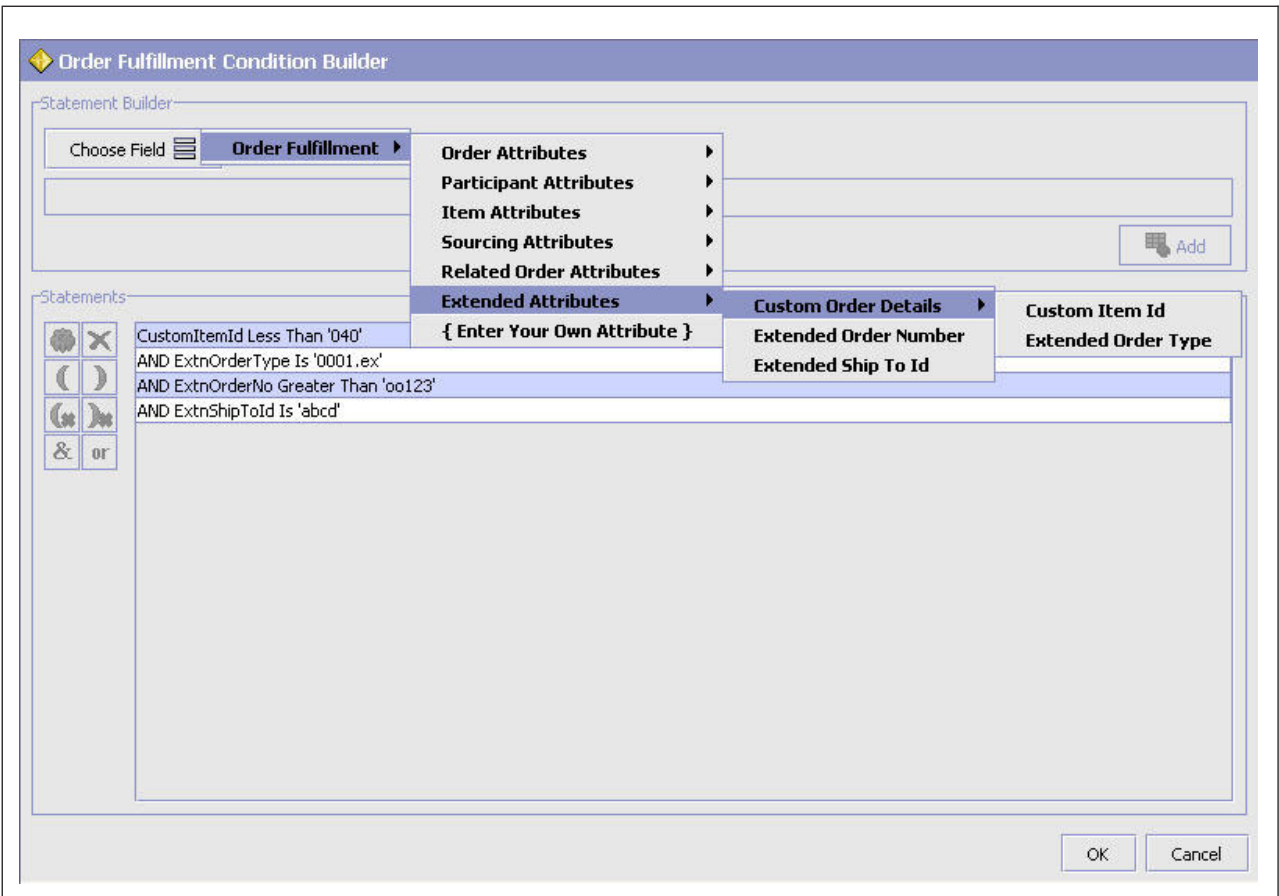

- 5. ただし、「ステートメント・ビルダー」ウィンドウで「**OK**」をクリックする と、XML の表示名が「条件の詳細」ウィンドウに表示されます。
- 6. この表示名は、条件が保存されると、これらの要素名に置き換えられます。これ らの要素名およびその条件は、データベース表 YFS\_CONDITION で条件値と呼 ばれます。
- 7. これらのカスタム属性は、条件ビルダーで現在の静的属性と似た方法で表示され ます。

このように定義されたカスタム属性は、サービス定義フレームワークの一部とし て、またはイベントあるいは条件を作成するパイプラインの定義で使用できま す。ただし、パイプラインの定義で使用されると、この条件エバリュエーター は、これらのカスタム属性を評価しません。

注**:** カスタム属性は、パイプラインの決定ルールの条件の評価には使用できませ ん。

## 条件定義中のカスタム属性の追加 このタスクについて

特定のオーダーに対して条件を定義する場合、条件の一部として評価される独自の カスタム属性を追加することをオプションで選択できます。

### <span id="page-13-0"></span>手順

- 1. 「ステートメント・ビルダー」ウィンドウで、「フィールドの選択」 をクリッ クして「自分の属性を入力してください」オプションを選択することによって、 カスタム属性を条件ビルダーで追加できます。
- 2. 以下に示すように条件に含める属性名を入力し、「追加」をクリックします。

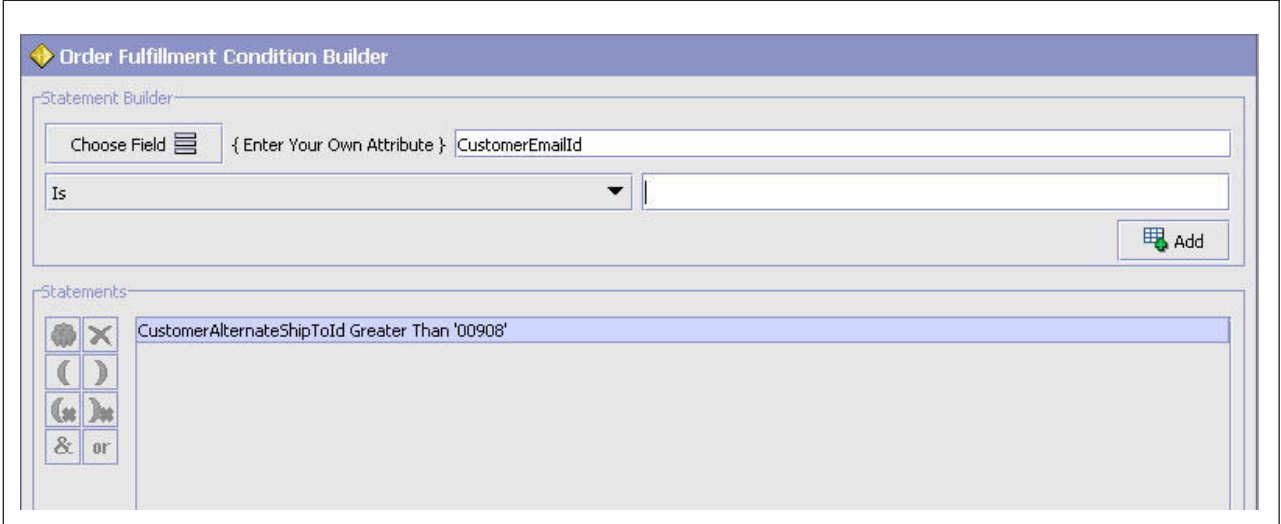

例えば、CustomerEmailId という属性を含める場合、その属性を指定されたテキ スト・ボックスに入力し、ステートメントの作成を継続します。この属性は、条 件の評価に組み込まれます。

注**:** 条件に対して対応するテンプレートを拡張し、上記の属性を含める必要があ ります。

このフィールドは、入力できる任意の XML 属性とは逆に、Sterling Business CenterSterling Selling and Fulfillment FoundationSterling Field Sales によって定義 済みの非公開のキー属性に限定されます。

3. 名前を入力すると、定義済みの属性と同じ方法で残りの条件をビルドできます。 定義済みの属性を使用して条件を作成する方法について詳しくは、Sterling Business CenterSterling Selling and Fulfillment FoundationSterling Field Sales: 構 成ガイドを参照してください。

条件定義中に作成されたカスタム属性は、サービス定義フレームワークの一部と して、またはイベントあるいは条件を作成するパイプラインの定義で使用できま す。

注**:** この方法で定義したカスタム属性は、この条件を定義するときのみ使用でき ます。入力された属性は、他の条件では再使用できません。

## 動的条件の条件のプロパティーの指定

条件定義では、静的条件、動的条件または拡張 XML 条件を作成できます。

動的条件を作成するとき、「動的」フィールドを確認し、条件を評価するために呼 び出すクラス名を指定する必要があります。この動的条件の作成は、拡張され、カ スタム名、値プロパティーの構成を含みます。これらのプロパティーは、条件を評 価する前に Java クラスに設定されます。

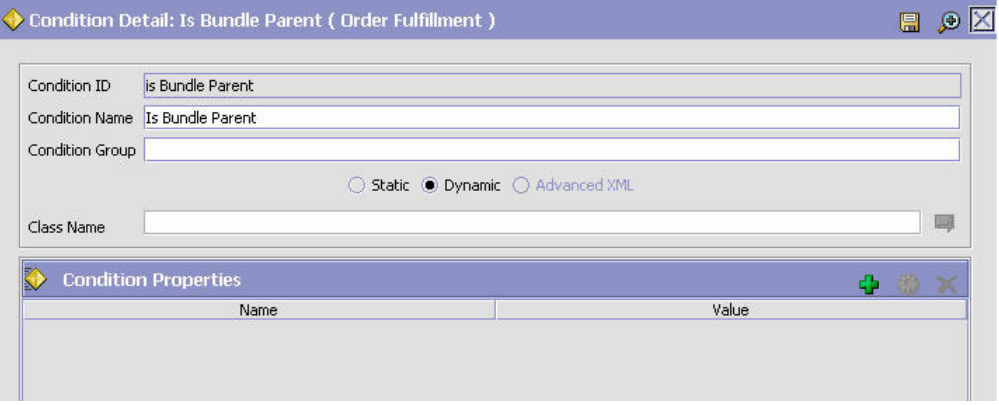

これらの拡張属性を有効にするには、動的条件クラスは YCPDynamicConditionEx イ ンターフェースを実装する必要があります。このインターフェースの定義を以下に 示します。

```
public interface YCPDnamicConditionEx
{
 boolean evaluateCondition(YFSEnvironment env, String name, Map mapData,
   Document doc);
 void setProperties(Map map);
}
```
インターフェースに渡されるパラメーター名は、定義中に構成された条件名です。

インターフェースおよびパラメーターについて詳しくは、Javadocs を参照してくだ さい。

### <span id="page-15-0"></span>拡張 **XML** 条件の条件のケースの指定

決定表ベースの拡張 XML 条件を変更している場合、拡張 XML 条件を拡張して、 カスタム・ケースのさまざまな属性を含めることができます。これらの属性は、決 定表ベースの拡張 XML 条件のタイプを評価する前に設定されます。

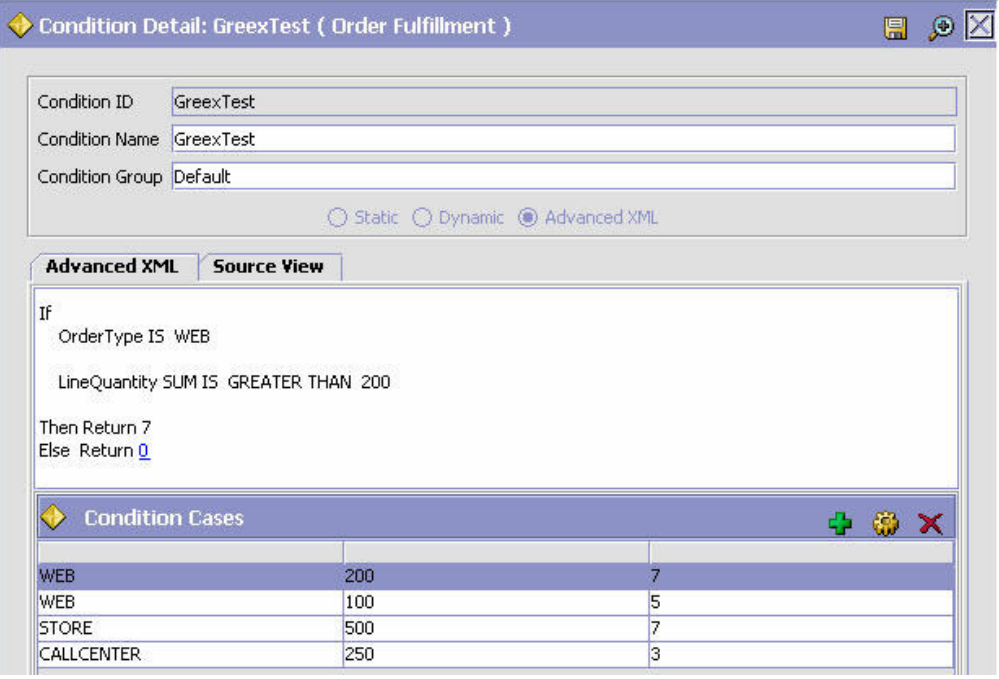

決定表ベースの拡張 XML 条件に定義された既存のケースを追加または変更できま す。条件のケースのさまざまな属性を変更できます。条件のケースを変更し、「保 存」ボタンをクリックした後、属性の新しい値は「拡張 XML」画面と「ソース・ビ ュー」画面の両方に反映されます。

決定表ベースの拡張 XML 条件に対して定義されたデフォルトの戻り値は、「拡張 XML」画面にハイパーリンクとして表示されます。満たされる条件のケースがない 場合、Greex エンジンはデフォルト値を返します。ハイパーリンクをクリックし て、デフォルトの戻り値を編集し、拡張 XML 条件に対して新しいデフォルトの戻 り値を指定します。ポップアップ画面に古い値が表示されます。新しい値を入力す ることもできます。ポップアップ画面で「保存」ボタンをクリックすると、新しい 値が「拡張 XML」画面および「ソース・ビュー」画面で反映されます。

## <span id="page-16-0"></span>第 **3** 章 拡張 **XML** 条件の作成および変更

## 拡張 **XML** 条件について

拡張 XML 条件は、Greex ルールとも呼ばれています。新しい値を拡張 XML 条件 の変更可能パラメーターに割り当てることができるだけです。拡張 XML 条件また は Greex ルールに関する情報をローカライズまたはログに記録することも可能で す。

## **Greex** とは

Greex フレームワークを使用すると、Greex 構文に基づいて拡張 XML 条件を定義 できます。Greex フレームワークは、拡張 XML 条件を評価するために、入力 XML 文書を使用する宣言メカニズムを提供します。

Greex フレームワークの特徴的な機能を以下に示します。

- v XML 対応です。
- v 名前空間をサポートします。
- v ライブラリーのセットが含まれています。
- v XML 要素、ストリング、またはブール値を返すことができます。

### **Greex** ライブラリー関数

Greex フレームワークには、XPath 式を使用して入力データで呼び出すことができ る関数のセットから構成される Greex ライブラリーが含まれています。関数仮パラ メーターに定数を使用することもできます。Greex ライブラリーには、以下の定義 済みの関数のセットが用意されています。

- v booleanAnd ― Xpath 属性リストのすべての値が TRUE の場合、TRUE を返しま す。
- v booleanOr ― Xpath 属性リストのいずれかの値が TRUE の場合、TRUE を返し ます。
- v compareAll ― コレクションのすべての値を比較します。
- compareAny ― コレクションのいずれかの値を比較します。
- v count ― 指定した Xpath の発生回数をカウントします。
- v dateAdd ― 指定した日数を日付に加算します。
- v dateGreater ― 2 つの日付を比較します。
- dateGreaterOrEqual 2 つの日付を比較します。
- dateMax Xpath 要素の日付のセットから最大の日付を返します。
- dateMin ― Xpath 要素の日付のセットから最小の日付を返します。
- v doubleAdd ― 2 つの 2 倍の値を加算します。
- doubleGreaterOrEqual 2 つの 2 倍の値を比較します。
- doubleLesser 2 つの 2 倍の値を比較します。
- <span id="page-17-0"></span>v doubleLesserOrEqual ― 2 つの 2 倍の値を比較します。
- v doubleMax ― Xpath 要素の最大の属性値を 2 倍として返します。
- v doubleMin ― Xpath 要素の最小の属性値を 2 倍として返します。
- doubleSum ― Xpath 要素の属性値の合計を 2 倍として返します。
- v equals ― 同じタイプの 2 つのオブジェクトを比較します。
- v equalsIgnoreCase ― 2 つのストリングを比較します。大/小文字は無視されます。
- v intAdd ― 2 つの整数値を加算します。
- intGreater 2 つの整数値を比較します。
- intGreaterOrEqual ― 2 つの整数値を比較します。
- intMax Xpath 要素の最大の属性値を整数として返します。
- v intMin ― Xpath 要素の最小の属性値を整数として返します。
- v intSum ― Xpath 要素の属性値の合計を整数として返します。
- v isTrue ― パラメーター値が true に設定されているかどうか確認します。
- v isVoid ― 渡されたパラメーターが NULL または空かどうか確認します。
- listIntersection ― Xpath 要素の属性値 (つまり、コンマ区切り値) の論理積をスト リングとして返します。
- v listUnion ― Xpath 要素の属性値 (つまり、コンマ区切り値) の和集合をストリン グとして返します。
- stringBegins ― 1 番目のストリングが 2 番目のストリングで始まっているかどう か確認します。

### **Greex** 構文とは

Greex 構文を使用して、拡張 XML 条件または Greex ルールを作成できます。拡張 XML 条件は、入力データに関する特定の条件を評価するために使用されます。 Greex 構文は XML ベースです。このスタイルの条件評価では、入力データをブー ル出力だけではなく、複数の方法で使用できます。Greex 構文では、複数の IF お よび ELSE のブロックを使用してネスト化できる Greex 構造が提供されます。ま た、AND 演算子または OR 演算子を使用したグループ式も使用できます。それぞ れの式は、1 つ以上の関数呼び出しから構成されます。ネスト化されたループの形 式で関数を含めることができます。つまり、関数のパラメーターを他の関数呼び出 しにすることができます。これらには、基本的な IF ELSE 条件が含まれます。以下 の表では、If/Else 構造のさまざまな要素について説明しています。

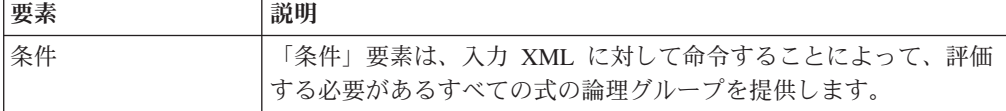

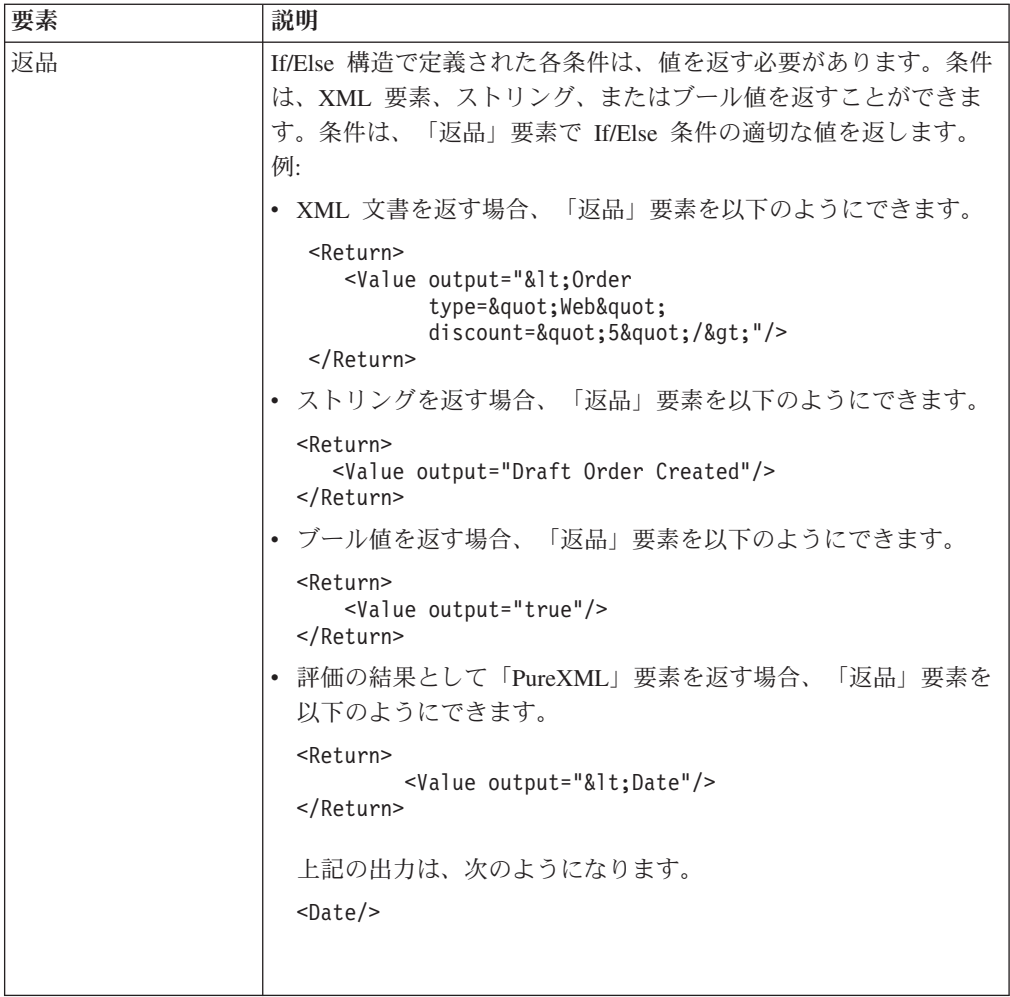

「条件」要素には、さまざまな「式 (Expression)」要素が含まれています。それぞれ の「式 (Expression)」要素は、指定した条件に対して評価する式を定義します。以下 の表では、条件のさまざまな要素について説明しています。

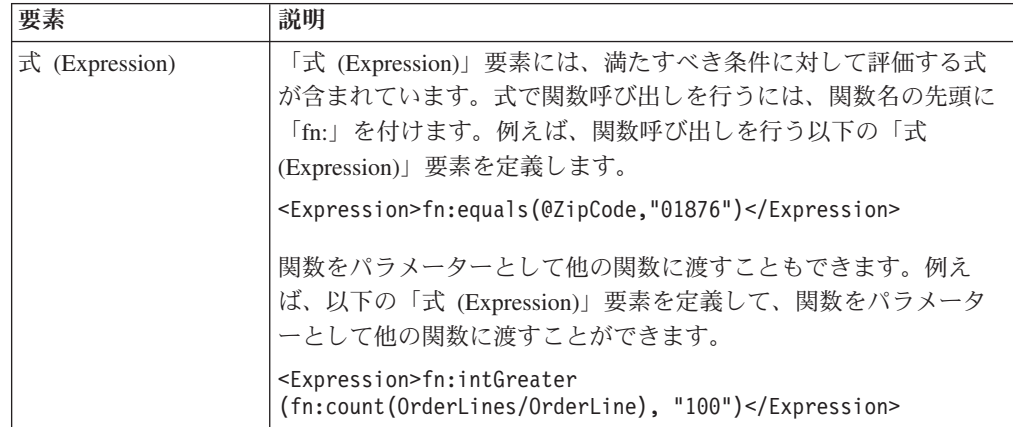

<span id="page-19-0"></span>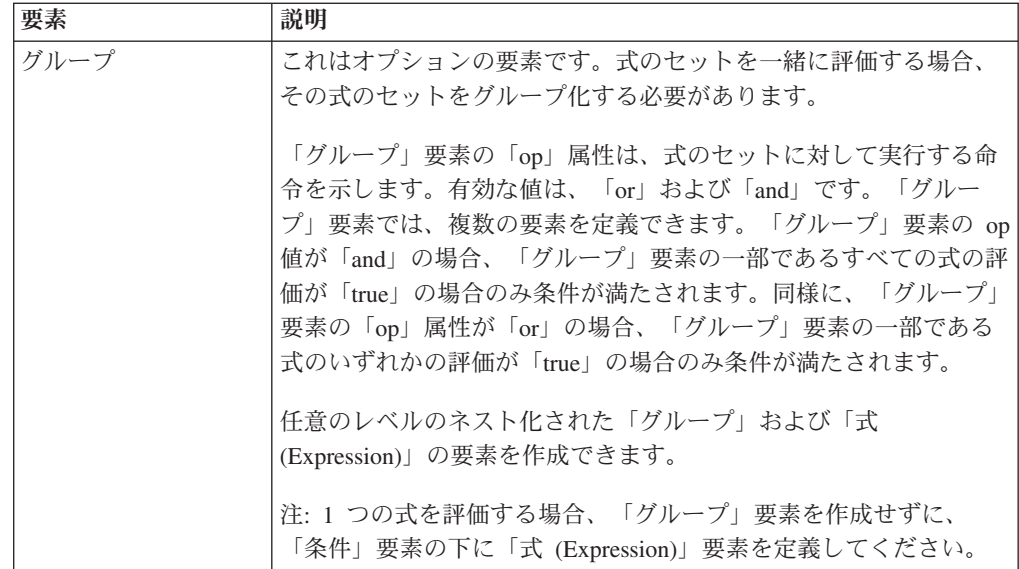

拡張 XML 条件または Greex ルールを定義する IF ELSE 構造のサンプルを、次に 示します。

```
\leqIf>
 <Condition name="isWebOrder?">
   <Group op="and">
     <Expression>fn:!equals(@orderType,"WEB")</Expression>
     <Expression>fn:equals(address::@ZipCode, "01876")</Expression>
   </Group>
 </Condition>
 <Return>
    <Value output="&lt; Order type=&quot; Web&quot;
           discount="5"/>"/>
 </Return>
</If>
 <Else>
   <Return>
      <Value output="&lt; Order type=&quot; Catalog&quot;
             discount="2"/>"/>
    </Return>
 </Else>
```
## カスタム **Greex** 関数の書き込み このタスクについて

Greex フレームワークには、Greex ライブラリーの一部として、定義済みの関数の セットが用意されています。必要に応じて、カスタム Greex 関数を書き込むことも できます。

カスタム Greex 関数を書き込む手順は、次のとおりです。

### 手順

- 1. com.yantra.ycp.greex.library.LibraryFunction インターフェースのすべての関数を実 装することにより、カスタム・ライブラリーの実装を提供します。以下の関数を 実装する必要があります。
	- Object invoke(GreexContext ctx, List params)
- boolean validateParams(List params)
- String getName()
- String getDescription()
- String getReturnType()
- String[] getParamTypes()
- 2. LibraryFunctionFactory クラスの registerFunction (LibraryFunction 関数) メソッド を呼び出して、カスタム・ライブラリーを Greex フレームワークに登録しま す。

例えば、MyCustomLibrary などのカスタム Java クラスを登録するには、以下の registerfunction() メソッドを呼び出します。

LibraryFunctionFactory.getInstance().registerFunction(new MyCustomLibrary());

- 3. 手順 1 で作成したカスタム・ライブラリーの jar を作成し、これをアプリケー ション・サーバーのクラスパスに追加します。
- 4. カスタム Greex の初期化指定子サーブレット (MyCustomGreexInitializer など) を作成して (通常のサーブレットでもかまいません)、カスタム・ライブラリーを Greex の LibraryFunctionFactory にロードします。以下のステップを実行しま す。
	- a. *<INSTALL\_DIR>*/repository/eardata/*<application\_name>*smcfs/extn に web.xml.sample ファイルを生成する *<application\_name\_context>*smcfs.ear ファ イルをビルドします。
	- b. web.xml.sample の名前を web.xml に変更します。
	- c. Greex フレームワークでカスタム・ライブラリー関数をロードするには、 *<INSTALL\_DIR>*/repository/eardata/*<application\_name>*smcfs/extn/web.xml ファ イルでサーブレットの名前を指定します。例えば、サーブレット・クラスが com.servlet.MyCustomGreexInitializer の場合、以下のエントリーを web.xml フ ァイルに追加します。
	- d. *<application\_name\_context>*smcfs.ear ファイルを再ビルドします。

<servlet>

```
<servlet-name>MyCustomGreexInitializer</servlet-name>
   <servlet-class>com.servlet.MyCustomGreexInitializer</servlet-class>
   <load-on-startup>4</load-on-startup>
</servlet>
```
- 5. 手順 3 で作成したカスタム jar を以下の場所にコピーします。
	- v *INSTALL\_DIR*/jar/*<application\_name>*smcfs
	- *INSTALL\_DIR*/repository/eardata/platform/war/yfscommon

```
注: この場所にカスタム jar をコピーする前に、これを署名してください。
INSTALL_DIR/repository/eardata/platform/war/yfscommon/jarlist.txt ファイルを更
新する必要もあります。
```
• *INSTALL\_DIR*/platformrcp/6\_0/othertools/com.yantra.ide.othertools.core\_1.1.0

### <span id="page-21-0"></span>**Greex** 構文のローカライズ

要件に応じて、Greex 構文を適切にローカライズできます。詳しくは、Sterling Business CenterSterling Selling and Fulfillment FoundationSterling Field Sales : ロー カライズ・ガイドを参照してください。

## **Greex** ルールに関する情報のロギング このタスクについて

Greex ルールまたは拡張 XML 条件に関する情報をさまざまなレベルでログに記録 できます。情報のロギングのさまざまなレベルについては、GreexLogConstants で説 明されています。Apache の log4j フレームワークから単純な System.out.println() の 範囲で情報をログに記録できます。

Greex ルールに関する情報をログする手順は、次のとおりです。

### 手順

1. GreexLogger クラスを作成し、このクラス内に以下のメソッドを実装します。

```
log(GreexLogData data) method and log information as needed.
   For example:
   public class MyLogger implements GreexLogger
   {
      public void log(GreexLogData data)
       {
        System.out.println("Message:: "+data.getMessage());
           System.out.println("Severity:: "+data.getSeverity());
       }
    }
2. registerLogger() メソッドを使用して、GreexLogger クラスを GreexContext に登
   録します。例:
   public class MyApp
   {
    GreexContext ctx = new GreexContext();
    Ctx.registerLogger(new MyLogger(),GreexLogConstants.GREEX_DEBUG);
```
#### }

## **Greex** エディター **-** セットアップ・フェーズ **1**

Greex エディターを使用して、拡張 XML ファイル (\*.greex ファイルとも呼ばれ る) を容易に作成および変更できます。拡張 XML ファイルは、新しい拡張 XML 条件を定義して、入力データに関してその条件を評価するために使用されます。

### 前提ソフトウェア・コンポーネントのインストール

このセクションでは、Greex エディターを使用して、拡張 XML 条件または Greex ルールを作成するために必要なさまざまなソフトウェア・コンポーネントについて 説明します。Greex エディターを使用して拡張 XML 条件を作成する前に、以下の ソフトウェア・コンポーネントが既にインストールされていることを確認してくだ さい。これらのコンポーネントについて詳しくは、Sterling Business CenterSterling Selling and Fulfillment FoundationSterling Field Sales: インストール・ガイドプラッ トフォームのインストールを参照してください。

• Eclipse SDK

<span id="page-22-0"></span>IBM がサポートしている Eclipse SDK のバージョンをインストールしてくださ い。

v Eclipse 関連のプラグイン

IBM がサポートしている Eclipse Modeling Framework (EMF) プラグインのバー ジョンをインストールしてください。

• Java Development Kit (JDK)

IBM がサポートしている JDK のバージョンをインストールしてください。

注**:** JRE バージョン 1.5 より前のブラウザーを使用している場合、Applications ManagerConfigurator を使用して Greex ルールを開こうとすると、例外 java.security.AccessControlException が表示されます。

このエラーを解決するには、*JRE\_HOME*/lib/security/java.policy ファイルで、以下 のプロパティーをすべてのドメイン・セクションのデフォルトのアクセス権に追 加します。

permission java.util.PropertyPermission "java.home", "read";

ここで *JRE\_HOME* は、JRE のインストール・ディレクトリーです。

ここで、ブラウザー・インスタンスをすべて閉じ、アプリケーションに再度ログ インします。

• Greex プラグイン

IBM がサポートしているその他のツールのプラグインをインストールしてくださ い。

このプラグインは、アプリケーションとともに出荷され、*INSTALL\_DIR*/ platformrcp/6\_0/othertools にあります。

## **Eclipse** でのキャッシュ付きビルド情報のクリーニング このタスクについて

新しいバージョンのその他のツールのプラグインをインストールしているか、また は以前のバージョンを更新している場合、Eclipse のキャッシュ付きビルド情報をク リーニングする必要があります。

この情報をクリーニングするには、-clean オプションを指定して Eclipse を始動す る必要があります。

#### 手順

- 1. Eclipse のショートカットを右クリックし、ポップアップ・メニューから「プロ パティー」を選択します。「プロパティー」ウィンドウが表示されます。
- 2. ターゲットで、コマンド・ライン引数 -clean を末尾に入力します。例: "C:\Eclipse 3.2\eclipse\eclipse.exe" -clean. "C:\Eclipse\eclipse\eclipse.exe" -clean.
- 3. Eclipse を始動します。

### <span id="page-23-0"></span>その他のツールのプラグインのインストール このタスクについて

その他のツールのプラグインをインストールする手順は、次のとおりです。

#### 手順

- 1. *INSTALL\_DIR*/platformrcp/6\_0/othertools ディレクトリー内にあるすべてのフォル ダーを *ECLIPSE\_HOME*/plugins フォルダーにコピーします。 *ECLIPSE\_HOME* は、Eclipse SDK インストール・ディレクトリーです。
- 2. 新しくインストールしたプラグインの検出を可能にするために Eclipse SDK を 再始動します。

## **Greex** エディター **-** セットアップ・フェーズ **2** このタスクについて

Greex エディターを使用し始める前に、Greex Model ウィザードのコンテナーとし て動作する Java プロジェクトを作成する必要があります。

Java プロジェクトを作成する手順は、次のとおりです。

#### 手順

- 1. Eclipse SDK を始動します。
- 2. メニュー・バーから、「ファイル」 > 「新規」 > 「プロジェクト**... (Project...)**」を選択します。「新規プロジェクト (New Project)」ウィンドウが表 示されます。
- 3. ウィザードのリストから、Java カテゴリーで「Java プロジェクト」を選択しま す。
- 4. 「次へ **(Next)**」をクリックします。「新規 Java プロジェクト (New Java Project)」ウィンドウが表示されます。
- 5. プロジェクト名に、新しい Java プロジェクトの名前を入力します。
- 6. 「次へ **(Next)**」をクリックします。「Java 設定 (Java Settings)」ページが表示さ れます。
- 7. 「終了」をクリックします。新しい Java プロジェクトが作成されます。

## **Greex** エディター **-** セットアップ・フェーズ **3** このタスクについて

新しい Java プロジェクトを作成した後、作成した新しい Java プロジェクト上で Greex Model ウィザードを実行します。Greex Model ウィザードは、空の \*.greex ファイルを作成します。\*.greex ファイル内に拡張 XML 条件または Greex ルール を作成できます。

Greex Model ウィザードを実行する手順は、次のとおりです。

#### 手順

1. Eclipse SDK を始動します。

- 2. メニュー・バーから、「ウィンドウ」 > 「ビューの表示」 > 「ナビゲータ ー」を選択します。 Java プロジェクトが「ナビゲーター」ビューに表示されま す。
- 3. 作成した Java プロジェクトを展開します。
- 4. \*.greex ファイルを格納するフォルダーを右クリックし、ポップアップ・メニュ ーから、「新規」 > 「その他 **(Other)**」を選択します。 「新規」ウィンドウが 表示されます。
- 5. ウィザードのリストから、「リッチ・クライアント・プラットフォーム・ウィ ザード **(Rich Client Platform Wizards)**」 > 「リッチ・クライアント・プラッ トフォーム **Greex Model (Rich Client Platform Greex Model)**」を選択しま す。
- 6. 「次へ **(Next)**」をクリックします。 「新規」ウィンドウが表示されます。

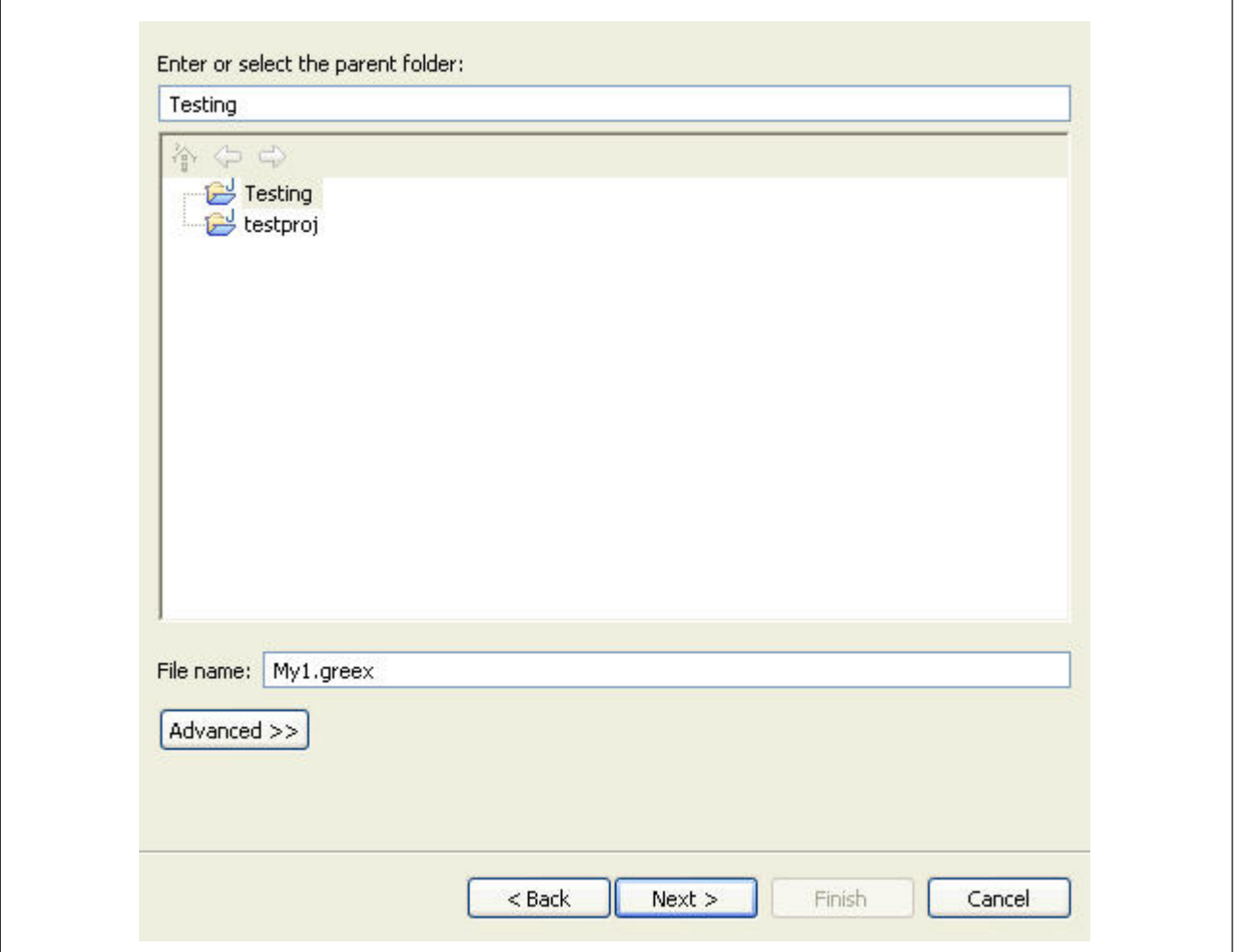

- 7. ファイル名に、\*.greex ファイルの名前を入力します。
- 8. 「次へ **(Next)**」をクリックします。 「Greex Model」ウィンドウが表示されま す。

<span id="page-25-0"></span>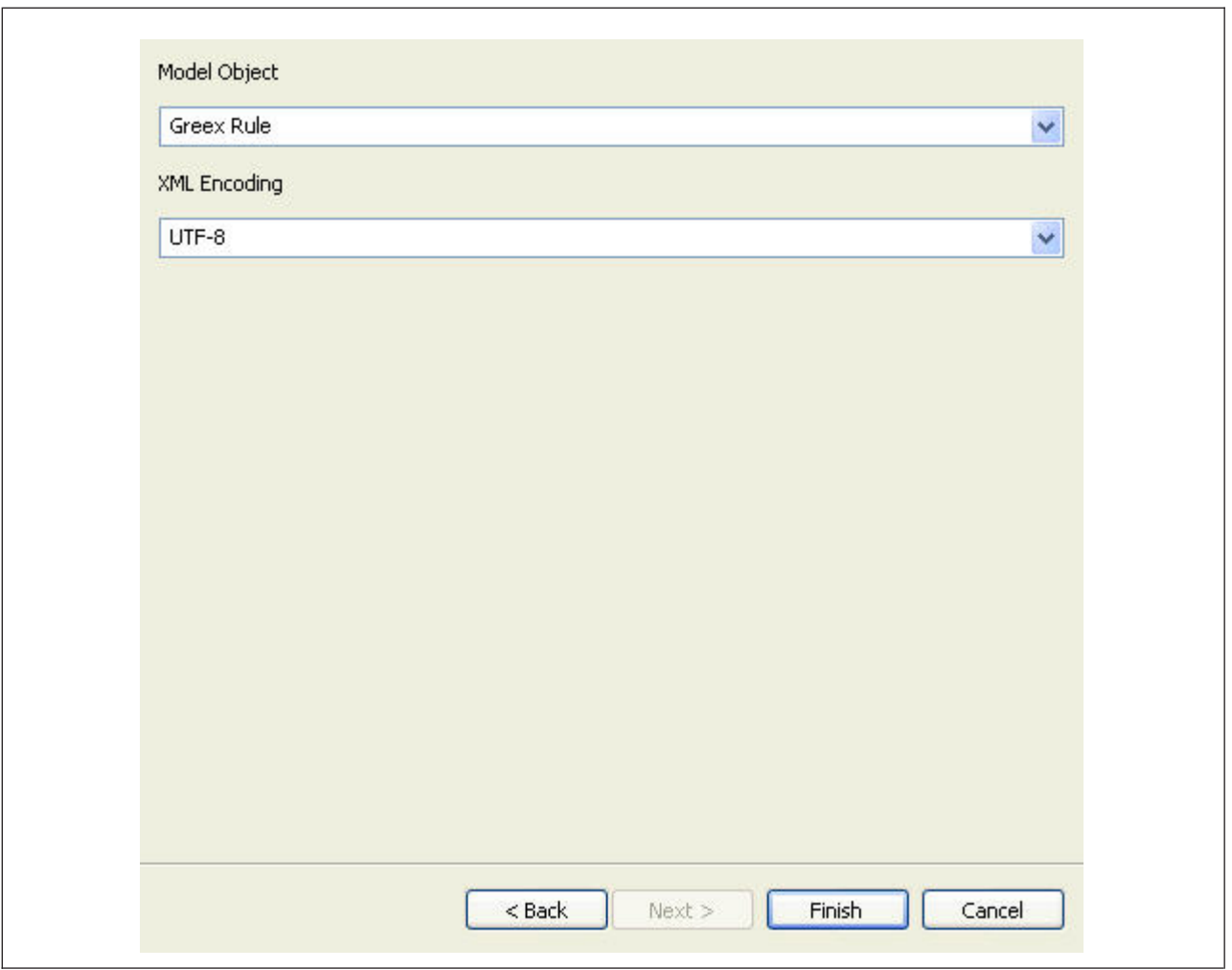

- 9. 「モデル・オブジェクト (Model Object)」で、「**Greex** ルール **(Greex Rule)**」 を選択します。
- 10. XML エンコードで、「**UTF-8**」を選択します。
- 11. 「終了」をクリックします。 \*.greex ファイルが指定したフォルダーに作成さ れます。

### 新しい拡張 **XML** 条件の作成

\*.greex ファイルを作成した後、拡張 XML 条件または Greex ルールを定義できま す。以下の 2 つのタイプの拡張 XML 条件を作成できます。

- 通常拡張 XML 条件
- v 決定表ベースの拡張 XML 条件

#### 通常拡張 **XML** 条件

\*.greex ファイルを作成した後、通常拡張 XML 条件または Greex ルールを定義で きます。

注**:** あらゆるタイプの拡張 XML 条件または Greex ルールにコメントを追加してい ないことを確認してください。

通常拡張 XML 条件は、拡張 XML 条件に対して複数の条件を定義する必要がある が、それぞれの条件が異なる属性に関連付けられているシナリオで便利です。これ らの複数の条件は、ネスト化された IF および ELSE の構造を使用して定義されま す。例えば、以下のような条件の通常拡張 XML 条件を作成する必要があるとしま す。

```
If Ordertype="WEB" and OrderQty="100", then TaxExemptFlag="N".
Else
```

```
If OriginalTotalAmount="1000" and OrderLine>"5", then
  discount="10" TaxExemptFlag="Y".
Else TaxExemptFlag="N".
```
この場合、複数の条件があり、それぞれの条件が異なる属性に関連付けられていま す。1 つ目の条件は、Ordertype、OrderQty、および Discount に関連付けられていま す。一方 2 つ目の条件は、OriginalTotalAmount、OrderLine、および TaxExemptFlag に関連付けられています。

これらの条件は、ネスト化された IF および ELSE の構造を使用して \*.greex ファ イルで定義されます。拡張 XML 条件の \*.greex ファイルのサンプルを以下に示し ます。

```
<GreexRule desc="Determine Discount and Tax Exemption based on
                 various attributes"
         id="getDiscountTaxExempt"
         name="Get Discount and Tax Exempt"
         returnType="Xml"
         type="">
<If>
   <Condition name="isDiscount20?">
     <Group op="and">
       <Expression>fn:equals(@orderType, &quot;WEB&quot;)</Expression>
       <Expression>fn:equals(@orderQty, &quot;100&quot;)</Expression>
     </Group>
   </Condition>
   <Return>
     <Value output="&lt; Order TaxExemptFlag=&quot; N&quot; />"/>
   </Return>
</If>
<Else>
  <If><Condition name="TaxExempted?">
     <Group op="and">
       <Expression>fn:equals(@OriginalTotalAmount, &quot;1000&quot;)</Expression>
       <Expression>fn:intGreater(@orderLine,&quot;5&quot;)</Expression>
     \langleGroup>
    </Condition>
    <Return>
       <Value output="&lt: Order discount=&quot: 10 &quot:
                      TaxExemptFlag="Y"/>"/>
   </Return>
   </If>
<Else>
   <Return>
     <Value output="&lt; Order discount=&quot; 20&quot;
                    TaxExemptFlag=" N" />"/>
   </Return>
</Else>
</Flse>
</GreexRule>
```
### 決定表ベースの拡張 **XML** 条件

\*.greex ファイルを作成した後、通常拡張 XML 条件または Greex ルールを定義で きます。

注**:** あらゆるタイプの拡張 XML 条件または Greex ルールにコメントを追加してい ないことを確認してください。

決定表ベースの拡張 XML 条件は、拡張 XML 条件に対して複数のネスト化された 条件を定義するが、それぞれの条件が同じ属性に関連付けられているシナリオで便 利です。このような場合、1 つの条件のみを書き込み、切り替え文のように動作す るパラメーターのテーブルを用意できます。決定表ベースの拡張 XML 条件では、 単一の IF 構造で複数のネスト化された条件を定義できます。したがって、決定表 ベースの拡張 XML 条件では、ELSE 構造はありません。IF 構造には、通常拡張 XML 条件で使用されるような 1 つの定数値の代わりに定数値の配列が含まれま す。IF 構造には、切り替え文のように動作するパラメーターのテーブルがありま す。

例えば、以下のような条件の決定表ベースの拡張 XML 条件を作成する必要がある とします。

```
If Ordertype="WEB" and OrderLineQty="200", then Discount="5".
Else
   If Ordertype="STORE" and OrderLineQty="500", then Discount="7"
Else
 If Ordertype="CALL" and OrderLineQty="250", then Discount="3".
 Else
  default="0"
```
以下の決定表は、前のシナリオを説明しています。

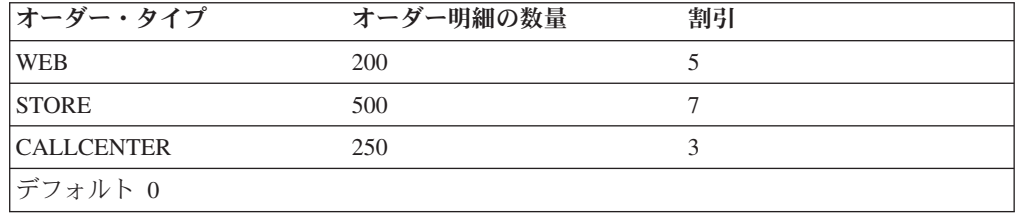

この場合、複数の条件があり、それぞれの条件が同じ属性に関連付けられていま す。すべての条件が Ordertype、OrderLineQty、Discount の各属性に関連付けられて います。したがって、この拡張 XML 条件には、IF 構造が 1 つしかなく、定数値 の配列が含まれています。

注**:** 決定表ベースの Greex ルールの場合、デフォルトの戻り値を指定する必要があ ります。この値は、満たされる IF 条件がない場合に返されます。

これらの条件は、IF 構造を使用して \*.greex ファイルで定義されます。決定表ベー スの拡張 XML 条件の \*.greex ファイルのサンプルを以下に示します。

<GreexRule desc="Determine Discount based on some attributes" id="getDiscount" name="Get Discount" returnType="String" type="DecisionTable">>

 $<$ If>

```
<Condition name="isDiscount5?">
     <Group op="and">
       <Expression>fn:equals(@orderType,
                  "WEB|STORE|CALLCENTER")</Expression>
       <Expression>fn:equals(@orderLineQty, &quot;200|500|250&quot;)</Expression>
    </Group>
   </Condition>
   <Return>
     <Value default="0" output="5|7|3"/>
   </Return>
\langle If>
</GreexRule>
```
## 通常拡張 **XML** 条件の作成 このタスクについて

通常拡張 XML 条件を作成する手順は、次のとおりです。

#### 手順

- 1. 作成した Java プロジェクトを展開します。
- 2. プロジェクト・エクスプローラー階層で、\*.greex ファイルを選択します。ポッ プアップ・メニューから「次のツールで開く **(Open With)**」 > 「**Greex Model** エディター **(Greex Model Editor)**」を右クリックして選択します。
- 3. 「Greex エディター」に表示されるツリー構造を展開します。ツリーからノー ドをクリックします。 ノードのすべての子リーフがリストされます。「文書ル ート (Document Root)」要素には、「Greex ルール・ルート要素 (Greex Rule root element)」が含まれています。
- 4. 「プロパティー」ビューで「Greex ルール・ルート要素 (Greex Rule root element)」を選択します。さまざまな属性の値を入力します。 「Greex ルー ル・ルート要素 (Greex Rule root element)」のさまざまな属性の説明について は、以下のテーブルを参照してください。
- 5. 「プロパティー」ビューで、選択した要素のさまざまなプロパティーを表示で きます。「プロパティー」ビューを開く手順は、次のとおりです。
	- a. メニュー・バーから、「ウィンドウ」 > 「ビューの表示」 > 「その他**... (Other...)**」を選択します。 ビューのリストの「基本」の下から、「プロパ ティー」を選択します。

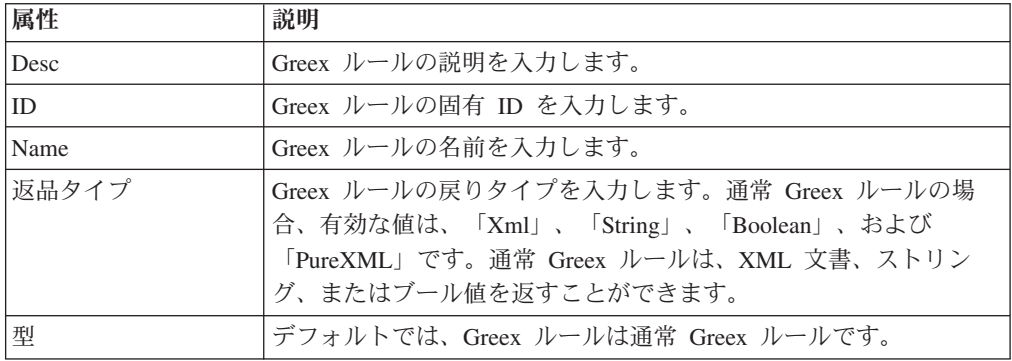

6. 「Greex ルール・ルート要素 (Greex Rule root element)」で、必要に応じて、新 しい IF ELSE 構造要素を作成します。「**Greex** ルール・ルート要素 **(Greex**

**Rule root element)**」を右クリックし、ポップアップ・メニューから「新しい子 **(New Child)**」 > 「**If/Else**」を選択します。 任意のレベルのネスト化された IF および ELSE の構造を作成できます。

- 7. 「**If/Else**」要素を選択します。「プロパティー」ビューで「If」要素の名前を 「名前」プロパティーに入力します。
- 8. 「If/Else」要素で、新しい条件の子要素を作成します。「**If/Else**」要素を右クリ ックし、ポップアップ・メニューから「新しい子 **(New Child)**」 > 「条件」を 選択します。
- 9. 「条件」要素を選択します。「プロパティー」ビューで「条件」要素の名前を 「名前」プロパティーに入力します。
- 10. それぞれの条件が値を返す必要があるため、「If/Else」要素で新しい「返品」要 素を作成し、関連条件に対する適切な戻り値を指定します。「**If/Else**」要素を右 クリックし、ポップアップ・メニューから「新しい子 **(New Child)**」**>**「返品」 を選択します。
- 11. 「返品」要素を右クリックし、ポップアップ・メニューから「新しい子 **(New Child)**」**>**「値」を選択します。ポップアップ・ウィンドウが表示する値を入力 します。
- 12. IF 条件が満たされたときに返す値を入力します。
- 13. 「返品」要素を選択します。「プロパティー」ビューの「デフォルト・プロパ ティー (Default property)」に (必要に応じて) IF 条件が満たされない場合に返 すデフォルト値を指定します。「出力プロパティー」で、IF 条件が満たされた ときに返す値を指定します。
- 14. 「条件」要素で、新しい「式 (Expression)」要素を作成し、満たすべき条件を評 価する式を指定します。「条件」要素を右クリックし、ポップアップ・メニュ ーから「新しい子 **(New Child)**」 > 「式 **(Expression)**」を選択します。「式の 編集 (Edit Expression)」ポップアップ・ウィンドウが表示されます。
- 15. 「式 (Expression)」に、評価する式を入力します。式で関数呼び出しを行うに は、関数名の先頭に「fn:」を付けます。関数を他の関数に渡すこともできま す。

注**:** 「**Ctrl+** スペース **(Ctrl+Space)**」を押して、ドロップダウン・リストから式 を選択します。

16. (オプション) 式のセットを一緒に評価する場合、その式のセットをグループ化 する必要があります。「条件」要素で、新しい「グループ」要素を作成し、式 のセットをグループ化します。「条件」要素を右クリックし、ポップアップ・ メニューから「新しい子 **(New Child)**」 > 「グループ」を選択します。

ここで、このグループに複数の式を追加できます。「グループ」要素を右クリ ックし、ポップアップ・メニューから「新しい子 **(New Child)**」 > 「式 **(Expression)**」を選択します。

新しい「グループ」要素を既存の「グループ」要素に追加することも可能で す。「グループ」要素を右クリックし、ポップアップ・メニューから「新しい 子 **(New Child)**」 > 「グループ」を選択します。

注**:** 任意のレベルのネスト化された「グループ」および「式 (Expression)」の要 素を作成できます。

<span id="page-30-0"></span>17. (オプション)「グループ」要素を選択します。「プロパティー」ビューで、 「Op」プロパティーの式のセットに対して実行する命令を指定します。有効な 値は、「or」および「and」です。

Op プロパティーを「or」として指定すると、グループで指定した式のいずれか の評価が「true」の場合に条件が満たされます。

Op プロパティーを「and」として指定すると、グループで指定した式のすべて の評価が「true」の場合のみ条件が満たされます。

18. 「保存」をクリックします。

## 決定表ベースの拡張 **XML** 条件の作成 このタスクについて

新しい決定表ベースの拡張 XML 条件を作成する手順は、次のとおりです。

#### 手順

- 1. 作成した Java プロジェクトを展開します。
- 2. プロジェクト・エクスプローラー階層で、\*.greex ファイルを選択します。「次 のツールで開く **(Open With)**」 > 「**Greex Model** エディター **(Greex Model Editor)**」を右クリックします。
- 3. 「Greex エディター」パネルに表示されるツリー構造を展開します。ツリーか らノードをクリックします。 ノードのすべての子リーフがリストされます。 「文書ルート (Document Root)」要素には、「ルート要素 Greex ルール (root element Greex Rule)」が含まれています。
- 4. 「ルート要素 Greex ルール (root element Greex Rule)」を選択し、「プロパテ ィー」ビューでさまざまな属性の値を入力します。

以下のテーブルでは、「ルート要素 Greex ルール (root element Greex Rule)」 のさまざまな属性について説明しています。

「プロパティー」ビューで、選択した要素のさまざまなプロパティーを表示で きます。「プロパティー」ビューを開くには、メニュー・バーから、「ウィン ドウ」 > 「ビューの表示」 > 「その他**... (Other...)**」を選択します。ビューの リストの「基本」の下から、「プロパティー」を選択します。

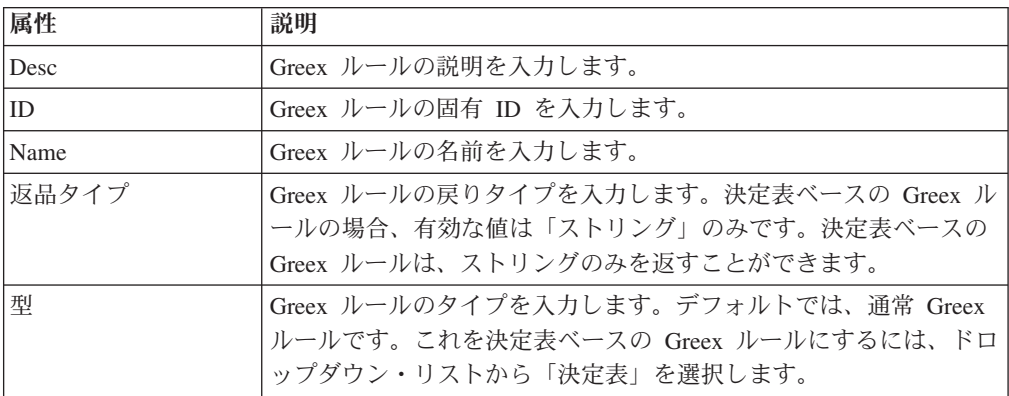

5. 「ルート要素 Greex ルール (root element Greex Rule)」で、要件に従って新し い IF 構造要素を作成します。「ルート要素 **Greex** ルール **(root element Greex Rule)**」を右クリックし、ポップアップ・メニューから「新しい子 **(New Child)**」 > 「**If**」を選択します。

注**:** 決定表ベースの Greex ルールは ELSE 構造を含むことはできません。単一 の IF 構造を含むことができるだけです。

- 6. 「**If**」要素を選択し、「プロパティー」ビューで「If」要素の名前を「名前」プ ロパティーに入力します。
- 7. 「If」要素で、新しい条件の子要素を作成します。「**If**」要素を右クリックし、 ポップアップ・メニューから「新しい子 **(New Child)**」 > 「条件」を選択しま す。
- 8. 「条件」要素を選択し、「プロパティー」ビューで「条件」要素の名前を「名 前」プロパティーに入力します。
- 9. それぞれの条件が値を返す必要があるため、「If」要素に新しい「返品」要素を 作成し、「値」要素の関連条件に対する適切な戻り値を指定します。「**If**」要素 を右クリックし、ポップアップ・メニューから「新しい子 **(New Child)**」 > 「返品」を選択します。
- 10. 「返品」要素を右クリックし、ポップアップ・メニューから「新しい子 **(New Child)**」 > 「値」を選択します。ポップアップ・ウィンドウが表示する値を入 力します。
- 11. IF 条件が満たされたときに返す値を入力します。
- 12. 「返品」要素を選択します。「プロパティー」ビューの「デフォルト・プロパ ティー (Default property)」に IF 条件のいずれも満たされない場合に返すデフ ォルト値を指定し、「出力プロパティー」に IF 条件が満たされたときに返す 値を指定します。

注**:** 決定表ベースの Greex ルールの場合、デフォルトの戻り値を指定する必要 があります。

決定表ベースの Greex ルールの場合、「値」要素に定数値の配列を定義できま す。複数の値は、「|」演算子を使用して分離します。例えば、5|7|3 のように します。

- 13. 「条件」要素で、新しい「式 (Expression)」要素を作成し、満たされるべき条件 を評価する式を指定します。「条件」要素を右クリックし、ポップアップ・メ ニューから「新しい子 **(New Child)**」 > 「式 **(Expression)**」を選択します。 「式の編集 (Edit Expression)」ポップアップ・ウィンドウが表示されます。
- 14. 「式 (Expression)」に、評価する式を入力します。

式で関数呼び出しを行うには、関数名の先頭に「fn:」を付けます。関数を他の 関数に渡すこともできます。

注**:** 「**Ctrl+** スペース **(Ctrl+Space)**」を押して、ドロップダウン・リストから式 を選択できます。

決定表ベースの Greex ルールの場合、「式」要素の特定の XML 属性に定数値 の配列を定義できます。複数の値は、「I」演算子を使用して分離します。例え ば、fn:equals(@orderType, "WEB|STORE|CALLCENTER") のようにします。

<span id="page-32-0"></span>15. (オプション) 式のセットを一緒に評価する場合、式のセットをグループ化する 必要があります。「条件」要素で、新しい「グループ」要素を作成し、式のセ ットをグループ化します。「条件」要素を右クリックし、ポップアップ・メニ ューから「新しい子 **(New Child)**」 > 「グループ」を選択します。

ここで、このグループに複数の式を追加できます。「グループ」要素を右クリ ックし、ポップアップ・メニューから「新しい子 **(New Child)**」 > 「式 **(Expression)**」を選択します。

新しい「グループ」要素を「グループ」要素に追加することも可能です。「グ ループ」要素を右クリックし、ポップアップ・メニューから「新しい子 **(New Child)**」 > 「グループ」を選択します。

注**:** 「グループ」要素および「式 (Expression)」要素のあらゆるレベルのネスト 化が許可されます。

16. (オプション)「グループ」要素を選択し、「プロパティー」ビューで、「op」プ ロパティーの式のセットに対して実行する命令を指定します。有効な値は、 「or」および「and」です。

Op プロパティーを「or」として指定すると、グループで指定した式のいずれか の評価が true の場合に条件が満たされます。

Op プロパティーを「and」として指定すると、グループで指定した式のすべて の評価が true の場合のみ条件が満たされます。

17. 「保存」ボタンをクリックして、変更を保存します。

### 拡張 **XML** 条件の検証

#### <span id="page-32-1"></span>このタスクについて

拡張 XML 条件を作成した後、その構文および構造を検証する必要があります。例 えば、拡張 XML 条件が決定表タイプの場合、1 つの IF 構造のみを含む必要があ ります。ELSE 構造を含むことはできません。したがって、拡張 XML 条件をデー タベースにロードする前に、これを検証する必要があります。

拡張 XML 条件を検証する手順は、次のとおりです。

#### 手順

- 1. 作成した Java プロジェクトを展開します。
- 2. プロジェクト・エクスプローラー階層で、\*.greex ファイルを選択します。ポッ プアップ・メニューから「次のツールで開く **(Open With)**」 > 「**Greex Model** エディター **(Greex Model Editor)**」を右クリックして選択します。
- 3. 「Greex エディター」パネルに表示される Greex ルールを展開します。ツリー からノードをクリックします。 ノードのすべての子リーフがリストされます。 「文書ルート (Document Root)」要素には、「Greex ルール・ルート要素 (Greex Rule root element)」が含まれています。
- 4. 「Greex ルール・ルート要素 (Greex Rule root element)」を選択し、右クリック します。ポップアップ・メニューから「**Greex** ルールを検証する **(Validate Greex Rule)**」を選択します。 作成した Greex ルールが正しい構文および構造

<span id="page-33-1"></span>を使用している場合、メッセージ「Greex ルールの検証に成功しました (Greex rule validation succeeded)」が表示されます。それ以外の場合、システムに適切な エラー・メッセージが表示されます。

### <span id="page-33-0"></span>拡張 **XML** 条件のデータベースへのロード

リッチ・クライアント・プラットフォーム Greex エディターを使用して拡張 XML 条件または Greex ルールを作成した後、\*.greex ファイルをデータベースにロード します。このファイルには、データベースにロードする、新しく作成した拡張 XML 条件が含まれています。Applications ManagerConfigurator を使用して、(必要に応じ て) 拡張 XML 条件の適切なパラメーターを変更できます。

注**:** 拡張 XML 条件または Greex ルールをデータベースにロードする前に、拡張 XML 条件が有効な構造または構文かどうか検証する必要があります。詳しくは[、を](#page-32-1) [参照してください。](#page-32-1).

## 拡張 **XML** 条件をインポートまたはロードする前に

### 手順

- 1. *ECLIPSE\_HOME*/plugins/com.yantra.ide.othertools.greex.editor\_*VERSION\_NUMBER*/ lib/greexide.properties ファイルを変更し、使用しているデータベースに基づい て、JDBC 接続プロパティーを指定します。 *ECLIPSE\_HOME* は、Eclipse SDK をインストールしたディレクトリーです。*VERSION\_NUMBER* は、Greex エディ ター・プラグインの現行バージョン番号です。
- 2. データベースに応じて、必要なデータベース・ドライバー JAR ファイルを *ECLIPSE\_HOME*/plugins/com.yantra.ide.othertools.greex.editor\_*VERSION\_NUMBER*/ lib ディレクトリーにコピーします。 例えば、Oracle データベースを使用してい る場合、ojdbc14.jar ファイルをコピーします。
- 3. *ECLIPSE\_HOME*/plugins/com.yantra.ide.othertools.greex.editor\_*VERSION\_NUMBER*/ META-INF/MANIFEST.MF ファイルを編集して、必要なデータベース・ドライバ ー JAR ファイルの相対パス (*ECLIPSE\_HOME*/plugins/ com.yantra.ide.othertools.greex.editor\_*VERSION\_NUMBER* ディレクトリーへの相対 パス) を Bundle-ClassPath プロパティーに追加します。

例えば、Oracle データベースを使用している場合、次のように lib/ojdbc14.jar を Bundle-ClassPath プロパティーに追加します。

Bundle-ClassPath: greexeditor.jar, lib/ojdbc14.jar

4. Eclipse SDK を既に実行中の場合、次のように Eclipse をクリーン・モードで再 始動します。

eclipse.exe -clean

### 拡張 **XML** 条件をロードする手順

### このタスクについて

拡張 XML 条件をデータベースにロードする手順は、次のとおりです。

#### 手順

1. Eclipse SDK を始動します。

- 2. メニュー・バーから、「ウィンドウ」 > 「ビューの表示」 > 「ナビゲーター」 を選択します。 Java プロジェクトが「ナビゲーター」ビューに表示されます。
- 3. 作成した Java プロジェクトを展開します。
- 4. データベースにロードする拡張 XML 条件が含まれているすべての \*.greex ファ イルを含むフォルダーを右クリックします。ポップアップ・メニューから 「**Greex**」 > 「**Greex** ルールをデータベースにエクスポートする **(Export Greex Rule to Database)**」を選択します。 「Greex ルールをデータベースにエクスポ ートする (Export Greex Rule to Database)」ウィンドウが表示されます。

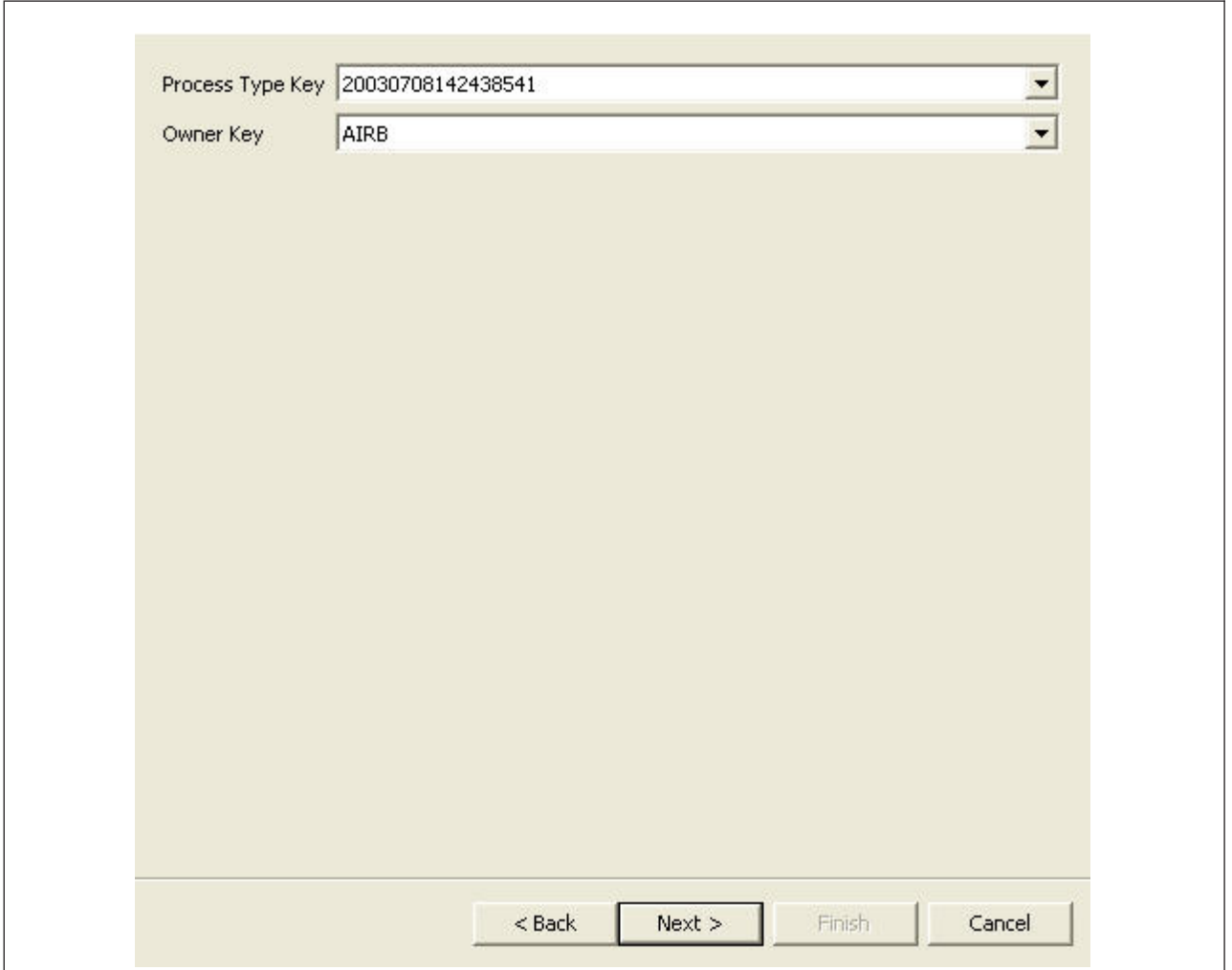

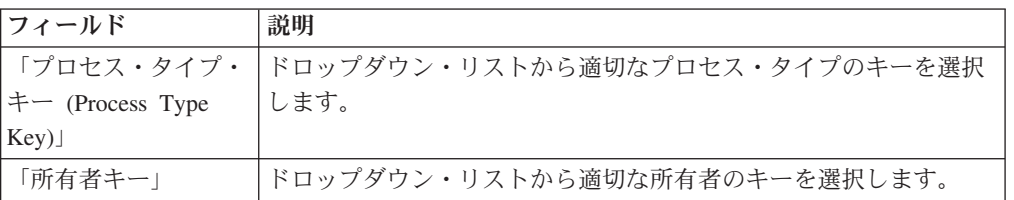

5. 「次へ **(Next)**」をクリックします。

「Greex ルールの選択 (Select Greex Rules)」ウィンドウが表示されます。

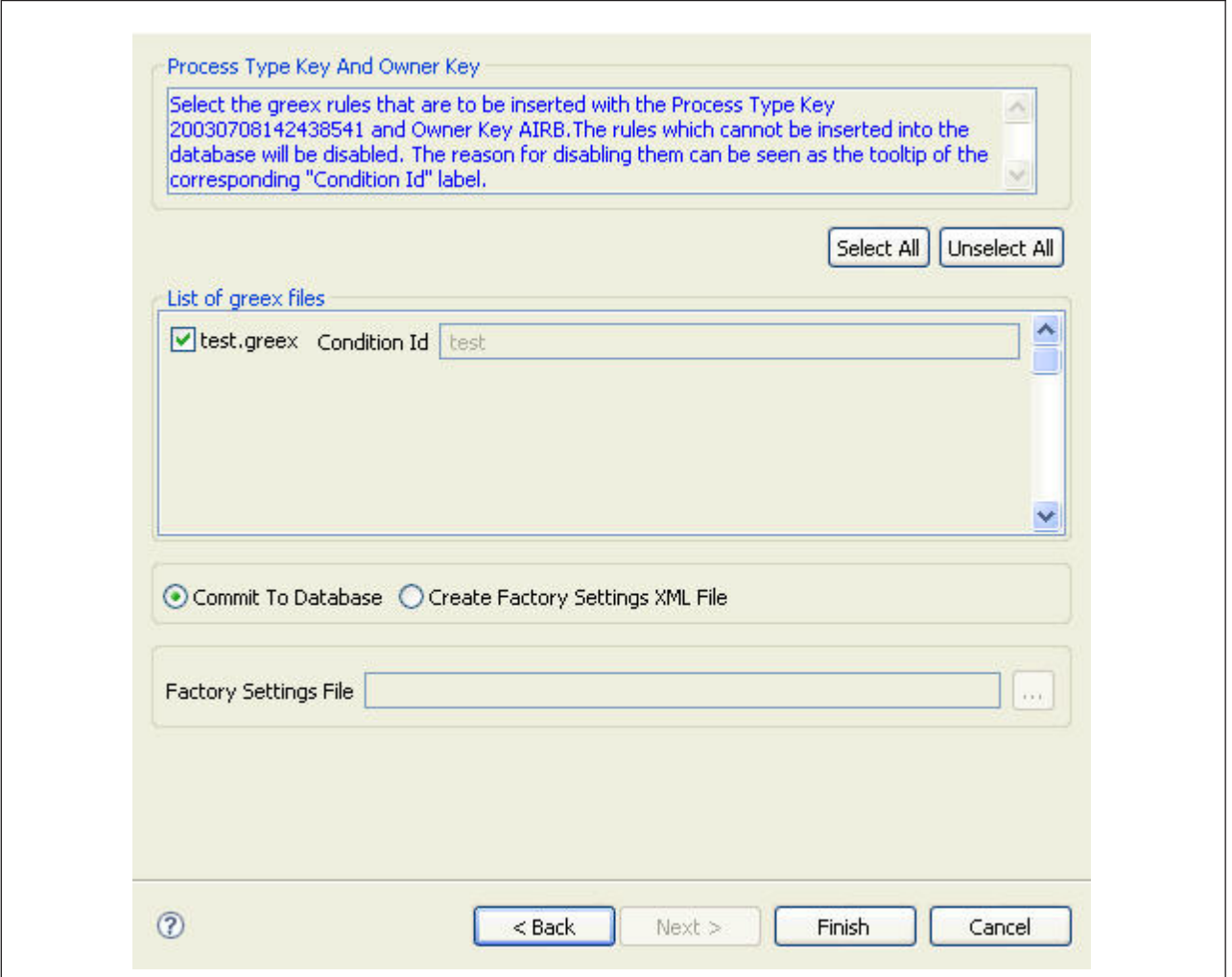

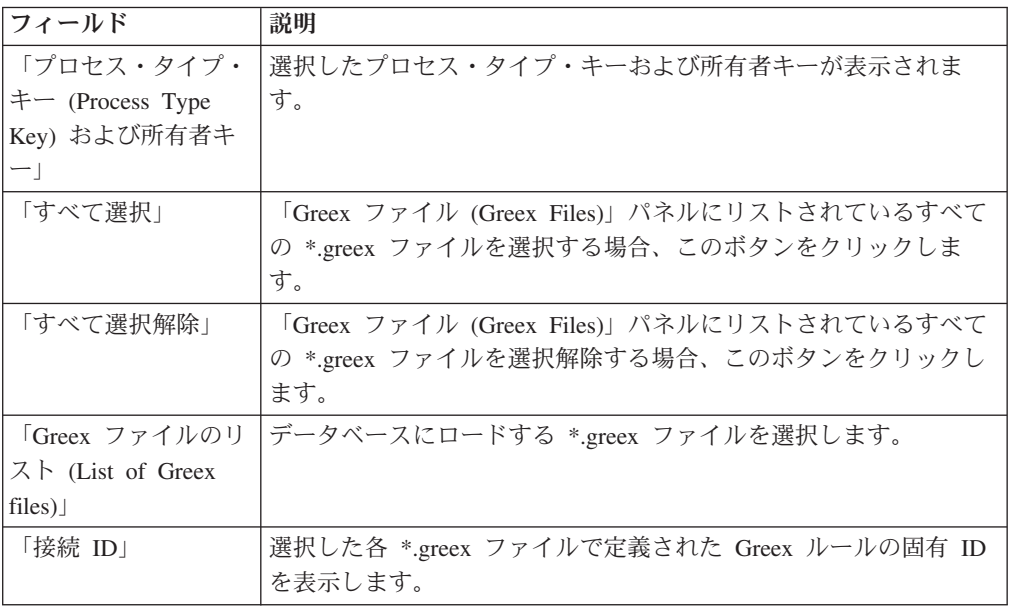

<span id="page-36-0"></span>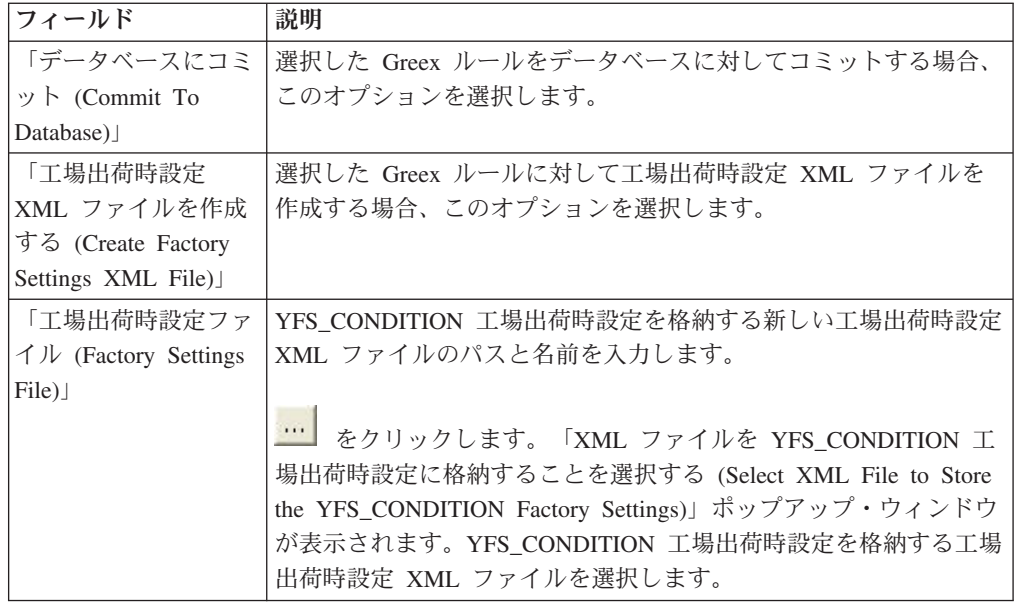

6. 「終了」をクリックします。

## データベースからの拡張 **XML** 条件のインポート

既存の拡張 XML 条件または Greex ルールをデータベースからローカル・マシンに インポートできます。これは、拡張 XML 条件の構造を変更 (新しい式または IF および ELSE の構造を既存の拡張 XML 条件に追加するなど) する場合に便利で す。

## 拡張 **XML** 条件をインポートまたはロードする前に 手順

- 1. *ECLIPSE\_HOME*/plugins/com.yantra.ide.othertools.greex.editor\_*VERSION\_NUMBER*/ lib/greexide.properties ファイルを変更し、使用しているデータベースに基づい て、JDBC 接続プロパティーを指定します。 *ECLIPSE\_HOME* は、Eclipse SDK をインストールしたディレクトリーです。*VERSION\_NUMBER* は、Greex エディ ター・プラグインの現行バージョン番号です。
- 2. データベースに応じて、必要なデータベース・ドライバー JAR ファイルを *ECLIPSE\_HOME*/plugins/com.yantra.ide.othertools.greex.editor\_*VERSION\_NUMBER*/ lib ディレクトリーにコピーします。 例えば、Oracle データベースを使用してい る場合、ojdbc14.jar ファイルをコピーします。
- 3. *ECLIPSE\_HOME*/plugins/com.yantra.ide.othertools.greex.editor\_*VERSION\_NUMBER*/ META-INF/MANIFEST.MF ファイルを編集して、必要なデータベース・ドライバ ー JAR ファイルの相対パス (*ECLIPSE\_HOME*/plugins/ com.yantra.ide.othertools.greex.editor\_*VERSION\_NUMBER* ディレクトリーへの相対 パス) を Bundle-ClassPath プロパティーに追加します。

例えば、Oracle データベースを使用している場合、次のように lib/ojdbc14.jar を Bundle-ClassPath プロパティーに追加します。

Bundle-ClassPath: greexeditor.jar, lib/ojdbc14.jar

4. Eclipse SDK を既に実行中の場合、次のように Eclipse をクリーン・モードで再 始動します。

eclipse.exe -clean

## <span id="page-37-0"></span>拡張 **XML** 条件をインポートする手順 このタスクについて

拡張 XML 条件をデータベースからインポートする手順は、次のとおりです。

#### 手順

- 1. Eclipse SDK を始動します。
- 2. メニュー・バーから、「ウィンドウ」 > 「ビューの表示」 > 「ナビゲーター」 を選択します。Java プロジェクトが「ナビゲーター」ビューに表示されます。
- 3. データベースから \*.greex ファイルにインポートする Java プロジェクトを右ク リックします。
- 4. ポップアップ・メニューから「**Greex**」**>**「**Greex** ルールをデータベースからイン ポートする **(Import Greex Rule from Database)**」を選択します。 「Greex ル ールをデータベースからインポートする (Import Greex Rule from Database)」ウ ィンドウが表示されます。各 \*.greex ファイルには、拡張 XML 条件または Greex ルールが含まれています。

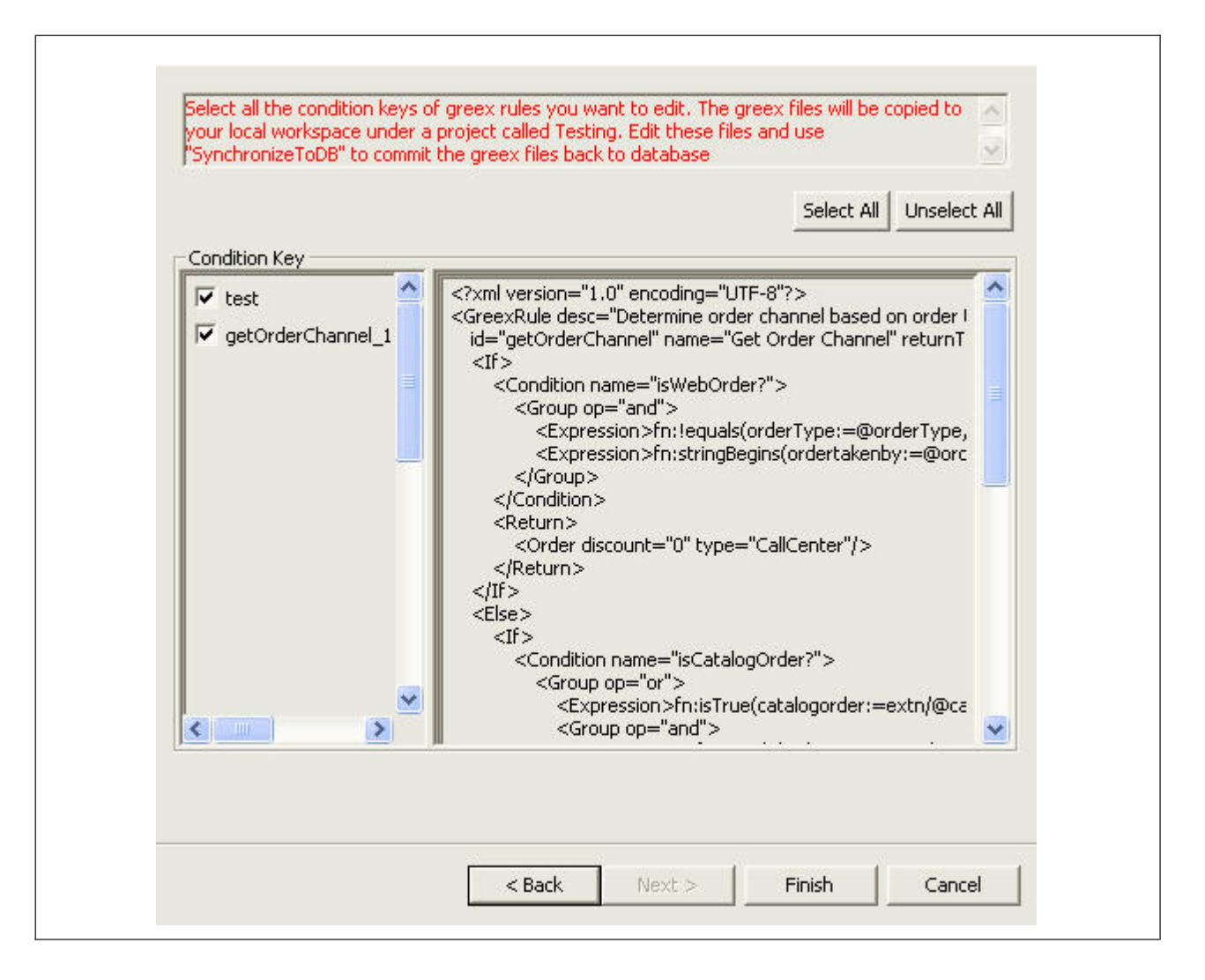

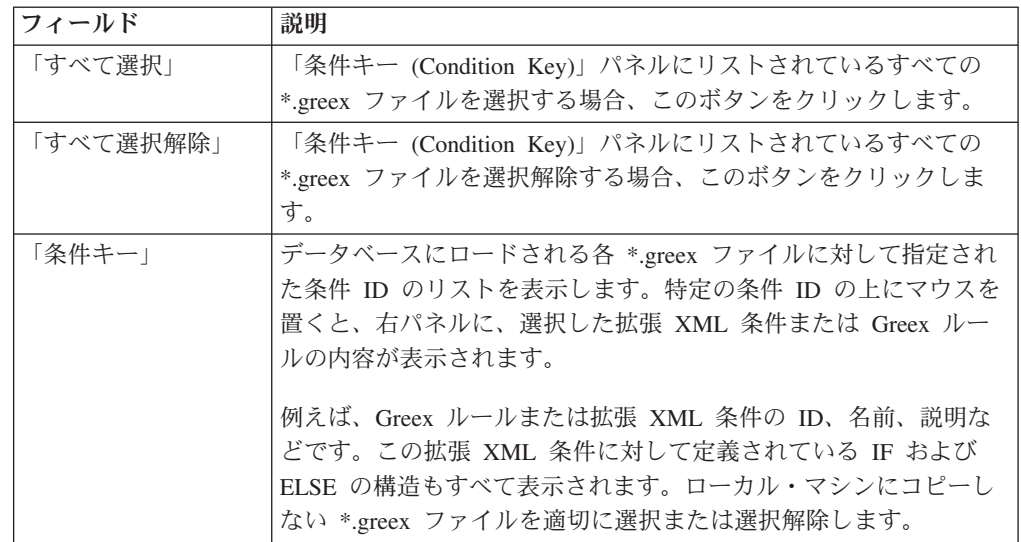

5. 「終了」をクリックします。 選択した \*.greex ファイルは、Java プロジェクト にインポートされます。

- 6. Greex エディターを使用して \*.greex ファイルを開き、必要に応じて拡張 XML 条件または Greex ルールを変更します。
- 7. 拡張 XML [条件をロードする手順の](#page-33-1)説明に従って、変更した \*.greex ファイルを データベースに再ロードします。

## <span id="page-39-0"></span>拡張 **XML** 条件の変更

Applications ManagerConfigurator を使用して、拡張 XML 条件の変更可能パラメー ターのみを変更できます。拡張 XML 条件の構造は変更できません。拡張 XML 条 件の変更について詳しくは、Sterling Business CenterSterling Selling and Fulfillment FoundationSterling Field Sales: 構成ガイドを参照してください。

## <span id="page-40-0"></span>特記事項

本書は米国 IBM が提供する製品およびサービスについて作成したものです。

本書に記載の製品、サービス、または機能が日本においては提供されていない場合 があります。日本で利用可能な製品、サービス、および機能については、日本 IBM の営業担当員にお尋ねください。本書で IBM 製品、プログラム、またはサービス に言及していても、その IBM 製品、プログラム、またはサービスのみが使用可能 であることを意味するものではありません。これらに代えて、IBM の知的所有権を 侵害することのない、機能的に同等の製品、プログラム、またはサービスを使用す ることができます。ただし、IBM 以外の製品とプログラムの操作またはサービスの 評価および検証は、お客様の責任で行っていただきます。

IBM は、本書に記載されている内容に関して特許権 (特許出願中のものを含む) を 保有している場合があります。本書の提供は、お客様にこれらの特許権について実 施権を許諾することを意味するものではありません。実施権についてのお問い合わ せは、書面にて下記宛先にお送りください。

〒*103-8510*

東京都中央区日本橋箱崎町*19*番*21*号

日本アイ・ビー・エム株式会社

法務・知的財産

知的財産権ライセンス渉外

以下の保証は、国または地域の法律に沿わない場合は、適用されません。IBM およ びその直接または間接の子会社は、本書を特定物として現存するままの状態で提供 し、商品性の保証、特定目的適合性の保証および法律上の瑕疵担保責任を含むすべ ての明示もしくは黙示の保証責任を負わないものとします。国または地域によって は、法律の強行規定により、保証責任の制限が禁じられる場合、強行規定の制限を 受けるものとします。

この情報には、技術的に不適切な記述や誤植を含む場合があります。本書は定期的 に見直され、必要な変更は本書の次版に組み込まれます。 IBM は予告なしに、随 時、この文書に記載されている製品またはプログラムに対して、改良または変更を 行うことがあります。

本書において IBM 以外の Web サイトに言及している場合がありますが、便宜のた め記載しただけであり、決してそれらの Web サイトを推奨するものではありませ ん。それらの Web サイトにある資料は、この IBM 製品の資料の一部ではありませ ん。それらの Web サイトは、お客様の責任でご使用ください。

IBM は、お客様が提供するいかなる情報も、お客様に対してなんら義務も負うこと のない、自ら適切と信ずる方法で、使用もしくは配布することができるものとしま す。

本プログラムのライセンス保持者で、(i) 独自に作成したプログラムとその他のプロ グラム (本プログラムを含む) との間での情報交換、および (ii) 交換された情報の 相互利用を可能にすることを目的として、本プログラムに関する情報を必要とする 方は、下記に連絡してください。

*IBM Corporation*

*J46A/G4*

*555 Bailey Avenue*

*San Jose, CA 95141-1003*

*U.S.A.*

本プログラムに関する上記の情報は、適切な使用条件の下で使用することができま すが、有償の場合もあります。

本書で説明されているライセンス・プログラムまたはその他のライセンス資料は、 IBM 所定のプログラム契約の契約条項、IBM プログラムのご使用条件、またはそれ と同等の条項に基づいて、IBM より提供されます。

この文書に含まれるいかなるパフォーマンス・データも、管理環境下で決定された ものです。そのため、他の操作環境で得られた結果は、異なる可能性があります。 一部の測定が、開発レベルのシステムで行われた可能性がありますが、その測定値 が、一般に利用可能なシステムのものと同じである保証はありません。さらに、一 部の測定値が、推定値である可能性があります。実際の結果は、異なる可能性があ ります。お客様は、お客様の特定の環境に適したデータを確かめる必要がありま す。

IBM 以外の製品に関する情報は、その製品の供給者、出版物、もしくはその他の公 に利用可能なソースから入手したものです。IBM は、それらの製品のテストは行っ ておりません。したがって、 他社製品に関する実行性、互換性、またはその他の要 求については確証できません。IBM 以外の製品の性能に関する質問は、それらの製 品の供給者にお願いします。

IBM の将来の方向または意向に関する記述については、予告なしに変更または撤回 される場合があり、単に目標を示しているものです。

表示されている IBM の価格は IBM が小売り価格として提示しているもので、現行 価格であり、通知なしに変更されるものです。卸価格は、異なる場合があります。

本書はプランニング目的としてのみ記述されています。記述内容は製品が使用可能 になる前に変更になる場合があります。

本書には、日常の業務処理で用いられるデータや報告書の例が含まれています。よ り具体性を与えるために、それらの例には、個人、企業、ブランド、あるいは製品 などの名前が含まれている場合があります。これらの名称はすべて架空のものであ り、名称や住所が類似する企業が実在しているとしても、それは偶然にすぎませ  $h<sub>o</sub>$ 

著作権使用許諾:

本書には、様々なオペレーティング・プラットフォームでのプログラミング手法を 例示するサンプル・アプリケーション・プログラムがソース言語で掲載されていま す。お客様は、サンプル・プログラムが書かれているオペレーティング・プラット フォームのアプリケーション・プログラミング・インターフェースに準拠したアプ リケーション・プログラムの開発、使用、販売、配布を目的として、いかなる形式 においても、IBM に対価を支払うことなくこれを複製し、改変し、配布することが できます。このサンプル・プログラムは、あらゆる条件下における完全なテストを 経ていません。従って IBM は、これらのサンプル・プログラムについて信頼性、 利便性もしくは機能性があることをほのめかしたり、保証することはできません。 これらのサンプル・プログラムは特定物として現存するままの状態で提供されるも のであり、いかなる保証も提供されません。IBM は、お客様の当該サンプル・プロ グラムの使用から生ずるいかなる損害に対しても一切の責任を負いません。

それぞれの複製物、サンプル・プログラムのいかなる部分、またはすべての派生的 創作物にも、次のように、著作権表示を入れていただく必要があります。

© IBM 2011. このコードの一部は、IBM Corp. のサンプル・プログラムの派生物で す。© Copyright IBM Corp. 2011.

この情報をソフトコピーでご覧になっている場合は、写真やカラーの図表は表示さ れない場合があります。

#### 商標

IBM、IBM ロゴおよび ibm.com® は、世界の多くの国で登録された International Business Machines Corp. の商標です。他の製品名およびサービス名等は、それぞれ IBM または各社の商標である場合があります。現時点での IBM の商標リストにつ いては、<http://www.ibm.com/legal/copytrade.shtml> をご覧ください。

Adobe、Adobe ロゴ、PostScript、および PostScript ロゴは、Adobe Systems Incorporated の米国およびその他の国における登録商標または商標です。

IT Infrastructure Library は、英国 Office of Government Commerce の一部である the Central Computer and Telecommunications Agency の登録商標です。

Intel, Intel  $(\square \square)$ , Intel Inside, Intel Inside  $(\square \square)$ , Intel Centrino, Intel Centrino (ロゴ)、Celeron、Intel Xeon、Intel SpeedStep、Itanium、Pentium は、Intel Corporation または子会社の米国およびその他の国における商標または登録商標で す。

Linux は、Linus Torvalds の米国およびその他の国における商標です。

Microsoft、Windows、Windows NT および Windows ロゴは、Microsoft Corporation の米国およびその他の国における商標です。

ITIL は英国 Office of Government Commerce の登録商標および共同体登録商標であ って、米国特許商標庁にて登録されています。

UNIX は、The Open Group の米国およびその他の国における登録商標です。

Java およびすべての Java 関連の商標およびロゴは Oracle やその関連会社の米国お よびその他の国における商標または登録商標です。

Cell Broadband Engine, Cell/B.E は、米国およびその他の国における Sony Computer Entertainment, Inc. の商標であり、同社の許諾を受けて使用しています。

Linear Tape-Open、LTO、LTO ロゴ、Ultrium および Ultrium ロゴは、米国および その他の国における HP、IBM Corp. および Quantum の商標です。

Connect Control Center®、Connect:Direct®、Connect:Enterprise™、Gentran®、 Gentran®:Basic®、Gentran:Control®、Gentran:Director®、Gentran:Plus®、 Gentran:Realtime®, Gentran:Server®, Gentran:Viewpoint®, Sterling Commerce™, Sterling Information Broker®、および Sterling Integrator® は、Sterling Commerce™, Inc.、IBM Company の商標です。

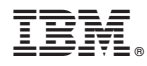

プログラム番号: xxxx-xxx

Printed in Japan